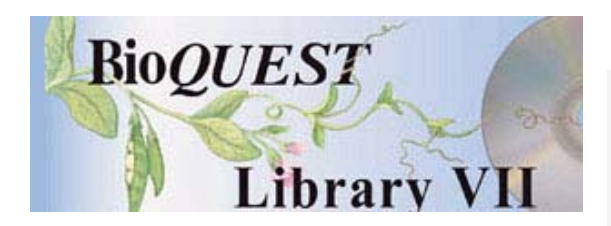

# Microbial Genetics Construction Kit (µGCK) Version 1.B0.7

# User's Manual

John N. Calley University of Arizona John R. Jungck Beloit College

*A BioQUEST Library VII Online module published by the BioQUEST Curriculum Consortium*

*The BioQUEST Curriculum Consortium (1986) actively supports educators interested in the reform of undergraduate biology and engages in the collaborative development of curricula. We encourage the use of simulations, databases, and tools to construct learning environments where students are able to engage in activities like those of practicing scientists.* 

*Email: bioquest@beloit.edu Website: http://bioquest.org* 

#### Editorial Staff

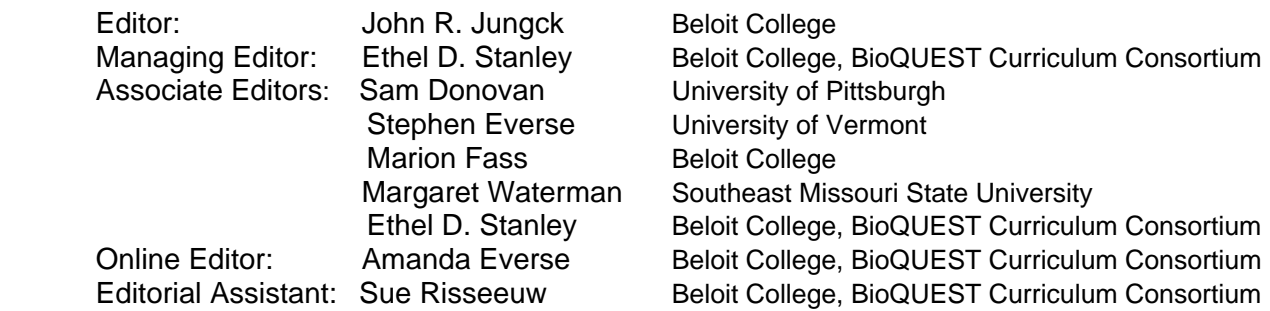

#### Editorial Board

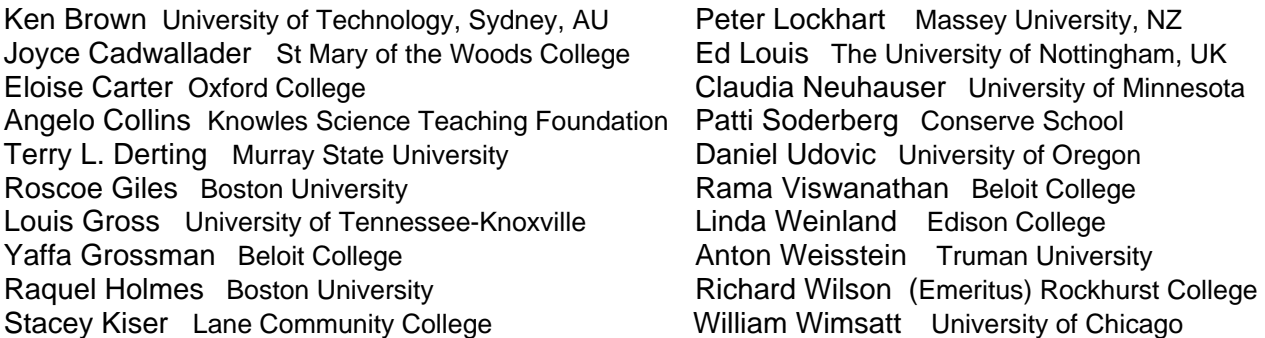

*Copyright © 1993 -2006 by John N. Calley and John R. Jungck All rights reserved.* 

#### *Copyright, Trademark, and License Acknowledgments*

*Portions of the BioQUEST Library are copyrighted by Annenberg/CPB, Apple Computer Inc., Beloit College, Claris Corporation, Microsoft Corporation, and the authors of individually titled modules. All rights reserved. System 6, System 7, System 8, Mac OS 8, Finder, and SimpleText are trademarks of Apple Computer, Incorporated. HyperCard and HyperTalk, MultiFinder, QuickTime, Apple, Mac, Macintosh, Power Macintosh, LaserWriter, ImageWriter, and the Apple logo are registered trademarks of Apple Computer, Incorporated. Claris and HyperCard Player 2.1 are registered trademarks of Claris Corporation. Extend is a trademark of Imagine That, Incorporated. Adobe, Acrobat, and PageMaker are trademarks of Adobe Systems Incorporated. Microsoft, Windows, MS-DOS, and Windows NT are either registered trademarks or trademarks of Microsoft Corporation. Helvetica, Times, and Palatino are registered trademarks of Linotype-Hell. The BioQUEST Library and BioQUEST Curriculum Consortium are trademarks of Beloit College. Each BioQUEST module is a trademark of its respective institutions/authors. All other company and product names are trademarks or registered trademarks of their respective owners. Portions of some modules' software were created using Extender GrafPak™ by Invention Software Corporation. Some modules' software use the BioQUEST Toolkit licensed from Project BioQUEST.* 

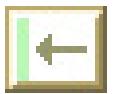

# TABLE OF CONTENTS

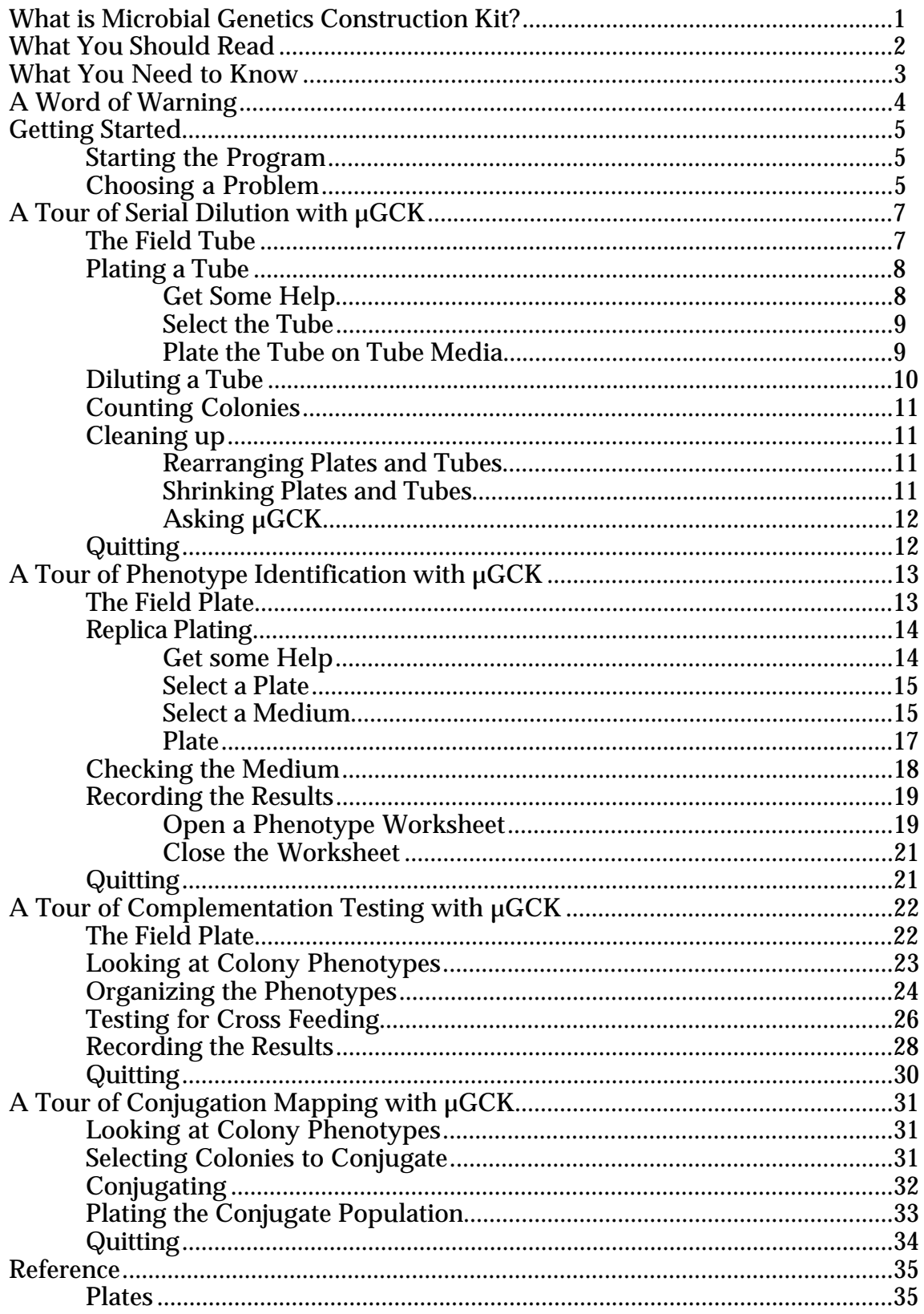

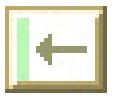

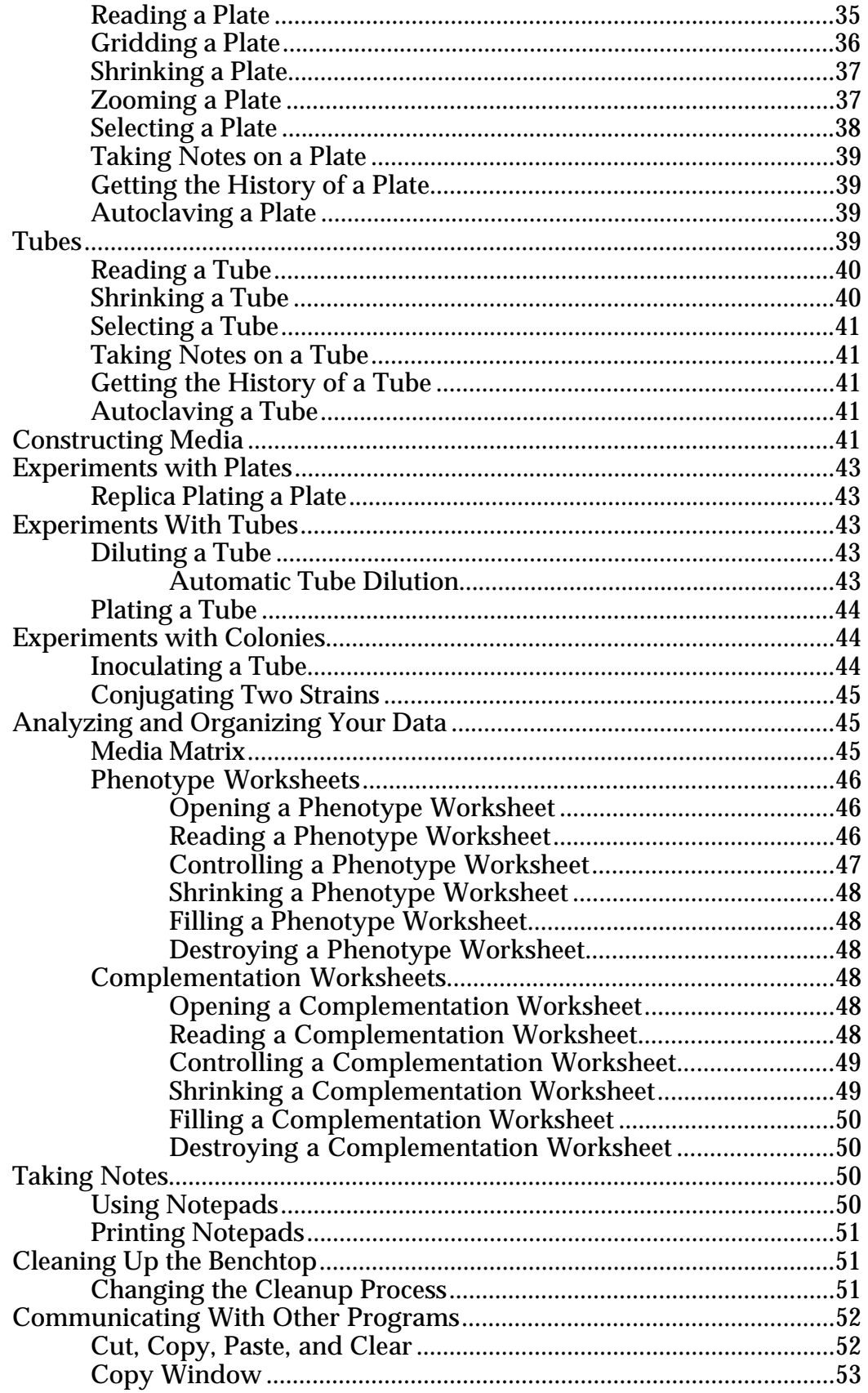

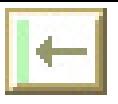

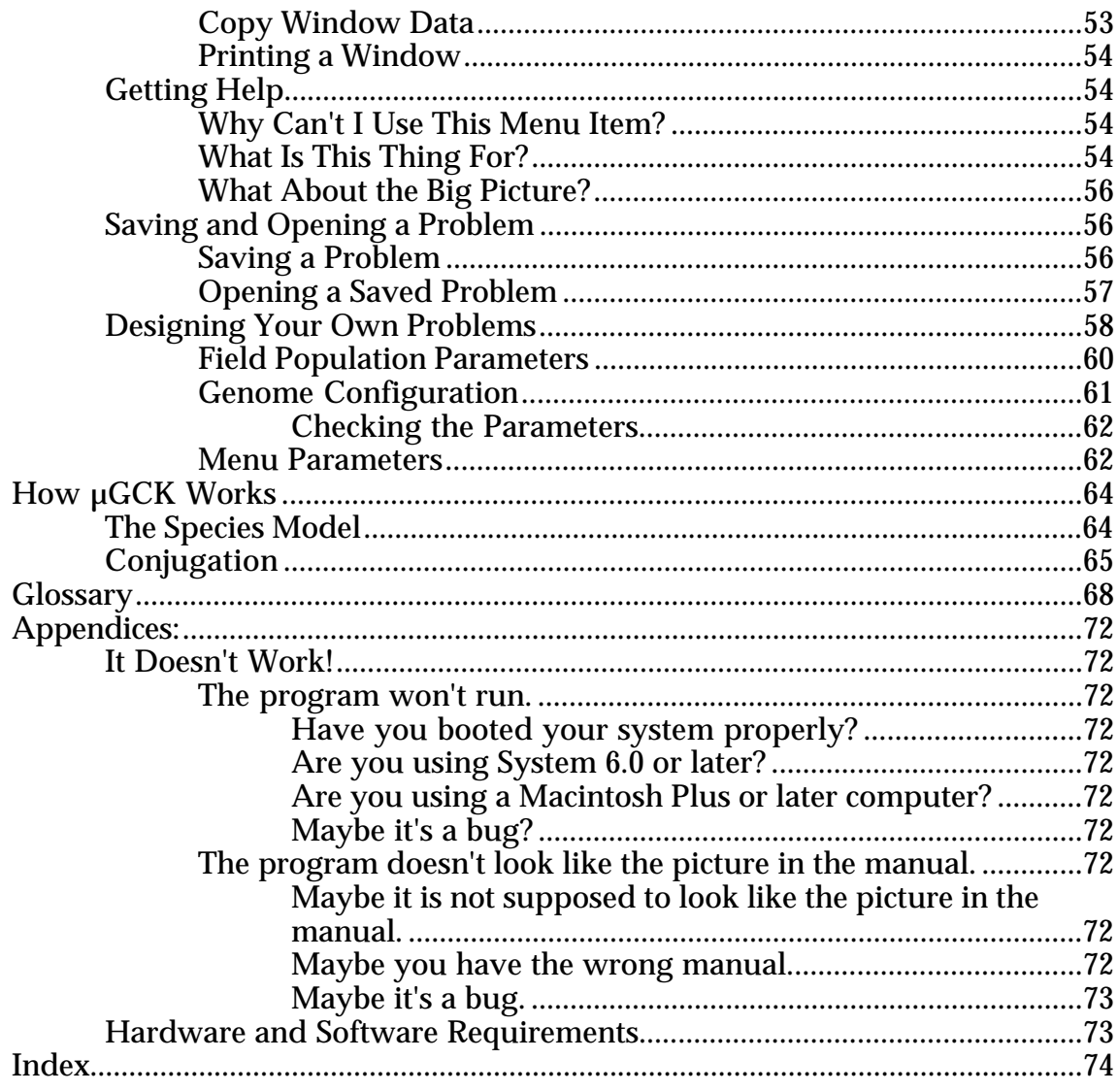

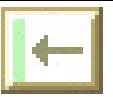

### **What is Microbial Genetics Construction Kit?**

Microbial Genetics Construction Kit ( $\mu$ GCK) is a simulation of a microbial genetics laboratory. It provides you with a set of unknown bacteria on a petri plate or in a test tube. You can then investigate many of the characteristics of these bacteria using tools similar to those used in a real laboratory.  $\mu GCK$  is not meant to replace work with real organisms. But the constraints of time, space, money, and unskilled laboratory technique, important parts of real scientific research, make it practically impossible for most students to experience the excitement and challenge of a real research problem. µGCK can give you the chance to work with problems that have the real surprise and real complexity that make scientific research a fascinating activity. We have tried in this program to let you tackle realistic problems in a way similar to that used in real scientific research. You or your instructor however, can set up µGCK so you can start with a simplified world, and add new material as your understanding grows.

### **What You Should Read**

**If you are unfamiliar with the Macintosh computer.** *Read the separate document: BioQUEST: Macintosh Fundamentals*

**If you want to know whether or not you have the right equipment to run the program.**

*Read the Appendix entitled: Hardware and Software Requirements (p. 74 ).*

#### **If you are familiar with the Macintosh but not with this program.**

*Read one of the sections entitled: A Tour of X with µGCK, although most of these can be read independently, it is best to read each of them in order while working with the program at the same time.*.

**If you've been through the Tours of µGCK and want more details.** *Read the section entitled: Reference (p. 37).*

**If you started by skimming the manual but have found something that doesn't seem right.**

*Read the section entitled: A Word of Warning (p. 4 ), the appendix entitled It Doesn't Work!(p. 73 ), or consult the index(p. 75).*

#### **If you are a veteran user of the program and want to know what is different about this version.**

*Read the separate document entitled: µGCK Version History.*

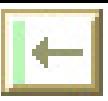

### **What You Need to Know**

We assume that you are already familiar with the basic set of standard Macintosh terms and operations. If you are not comfortable with these, you should read *BioQUEST: Macintosh Fundamentals* or another introduction to the Macintosh before you begin. Better yet, find someone who knows what she is doing, show her this list of words and ask her to explain what each of them means. The terms you need to be familiar with are: **window, menu, mouse, point, click, shift click, drag,** and **double click**. If you understand these, you are ready to get started. Before long, however, you will also need to know several more Macintosh vocabulary words: **close box, zoom box, grow box, title bar, scroll bar, clipboard,** and **desk accessory**.

We also assume that you know how to start a program. If you think you know how, but you experience some difficulty, look at the Appendix entitled, **It Doesn't Work!** for suggestions that we hope will help.

### **A Word of Warning**

It is possible that what you read in this manual may not accurately reflect what you see on the screen as you use the program. There are two basic reasons for this. First, µGCK is not yet a final product. It is changing as we improve it and add new capabilities. The manual you are reading may have been written to go with a different version of the program than the one you are using. If you suspect that this may be the case, refer to the Appendix entitled **It Doesn't Work!**. It will tell you how to check for this problem.

The second reason for a conflict between the manual and the program is intrinsic to the design of µGCK itself. We have tried to make µGCK a flexible program so that it can be adapted to fit the needs of many situations. We feel that this is a good thing, but it makes describing the program a bit difficult.

There are several differences that may be due to customization of the program:

- **•** The menus we describe here may be different from yours. In particular, it is possible that a menu operation that we describe may be missing in your problem. We strongly recommend that you use the version of  $\mu$ GCK with the tour problems and use the problem appropriate to the tour you are reading so you won't run into this.
- The genetic organization of the bacterial species will be different every time you run the program.
- **•** The set of nutrients and antibiotics used may be different. At the moment you cannot change this yourself but we have built two versions of µGCK, one with a long list of nutrients and one with a short list. Eventually you will be able to change this yourself.

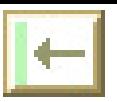

# **Getting Started**

### **Starting the Program**

To start the program, double click on the µGCK program icon (see Figure 1).

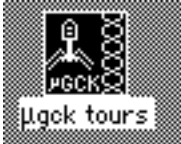

Figure 1. The µGCK program icon

The next thing you see will be a list of problems such as that shown in Figure 2. If you are taking the first tour, **Serial Dilution**, you will want to choose the first problem.

### **Choosing a Problem**

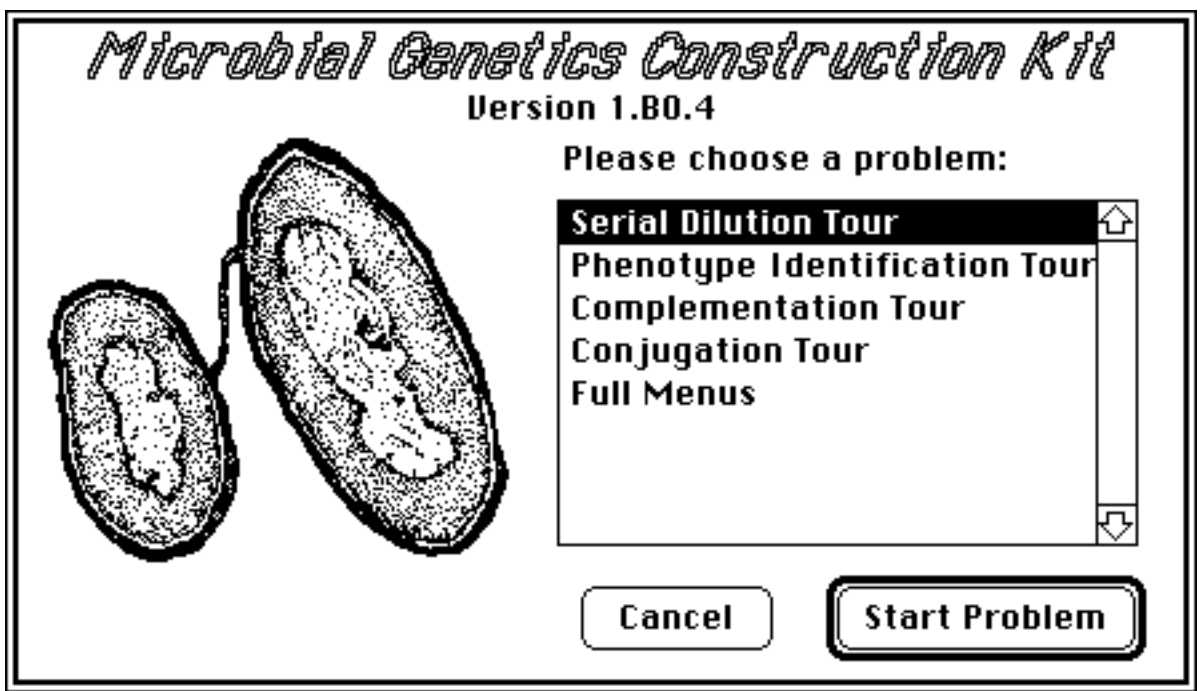

Figure 2. Selecting a µGCK problem.

To choose a problem, click on it to highlight it in black (like **Serial Dilution Tour** in Figure 2), then click on Start Problem. If you don't have exactly this list of problems, choose one that seems similar to one of those listed.

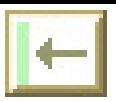

6 Microbial Genetics Construction Kit User Manual

If you click on the button labeled Cancel instead of Start Problem**,** µGCK will stop running.

Once you have selected a problem, proceed to the section describing the closest tour.

## **A Tour of Serial Dilution with µGCK**

### **The Field Tube**

You should see a picture of a test tube like that shown in Figure 3. This test tube is filled with an unknown number of bacteria of unknown phenotype and genetic makeup. The test tube is referred to as the *Field Tube* because it represents a set of bacteria collected from the field. In this tour of serial dilution, we will look only at the number of bacteria; the bacterial phenotypes and genetic makeup will be examined elsewhere.

The critical thing to note about this test tube is that it is light gray. This indicates that the tube is *turbid*. It has enough bacteria in it to scatter light. Soon we will see tubes that are clear indicating that they have far fewer bacteria.

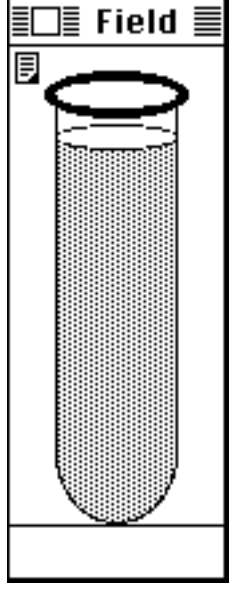

Figure 3. A field tube.

Serial dilution is a process of preparing increasingly dilute populations of bacteria until the population is small enough to be counted by hand. Individual bacteria can't be counted easily because they can't be seen. An easy way to count bacteria is to put them on a petri plate, let them grow and count the colonies that result from the individual bacteria. If there are too many bacteria, this will not work because we won't be able to tell which colonies result from which individual bacteria. If there are only a few bacteria on the plate, however, there will only be a few colonies and we can tell how many individual bacteria were on the plate before the growth.

In order to do this we need to be able to put the bacteria that are in a tube on a petri plate and let them grow. This is called plating a tube.

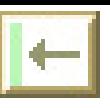

### **Plating a Tube**

### **Get Some Help**

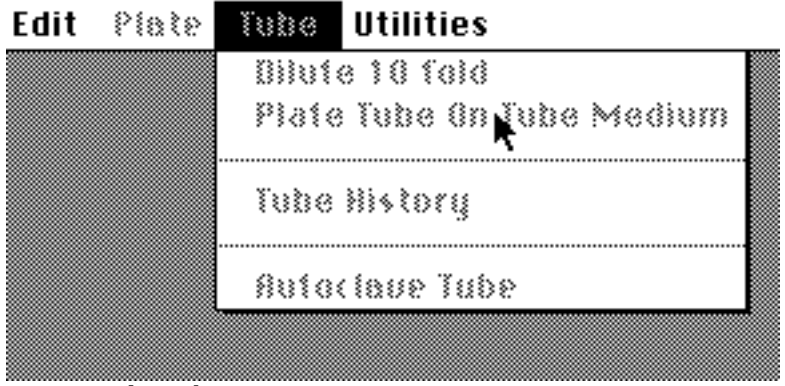

Figure 4. The Tube menu.

In Figure 4 the **Tube** menu has been pulled down. You can see that the menu itself and all of the menu items are gray. A menu is gray if all of its items are gray and a menu item is gray if it won't do anything. A gray menu or menu item is usually called **inactive**.

In µGCK, if you try to choose an inactive menu item, you will be shown a short message explaining why the item is inactive and how to make it active.

To try this, pull down the **Tube** menu and try to choose the Plate Tube on Tube Medium menu item.

When you release the mouse button, a window like that in Figure 5 will appear. To see the remaining text move the mouse pointer over the downward pointing arrow and click. To dismiss the help message, click on the Cancel button.

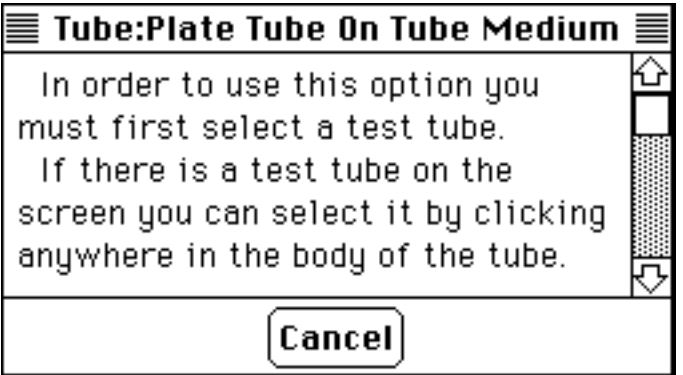

Figure 5. A message describing why **Plate Tube on Tube Medium** is gray.

The message in Figure 5 tells us that we need to select a test tube before we can plate it.

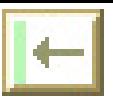

### **Select the Tube**

To select the tube, move the mouse pointer over the body of the tube and click. A selected tube's title is highlighted in black (see Figure 6). To unselect the tube, click on it again. For the moment, however, it should be selected, so make sure that it looks like Figure 6.

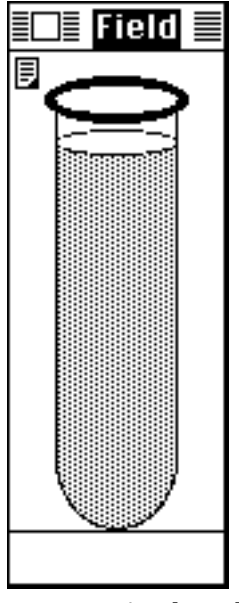

Figure 6. A selected tube.

### **Plate the Tube on Tube Media**

After you have selected a tube, when you pull down the **Tube** menu the Plate Tube menu option will be black to indicate that it is active. Choose this menu option and µGCK will spread the contents of the tube on a new petri dish, incubate the dish to grow all the individual bacteria into colonies, and then display the plate. The nutritional medium used for the plate will be the same as that in the tube.

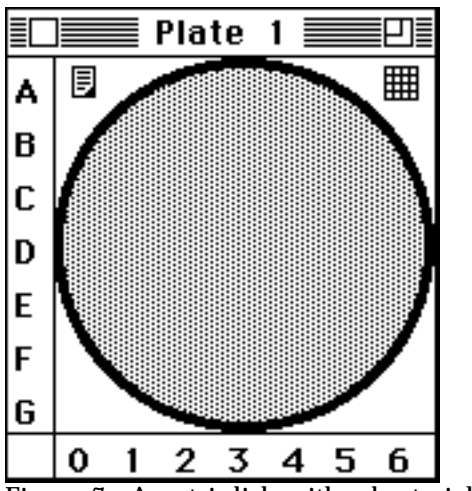

Figure 7. A petri dish with a bacterial lawn.

Figure 7 is the result of plating the field tube. The gray material in the petri dish is a mass of bacteria. In this case, so many bacteria were placed on the plate that when they

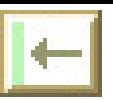

10 Microbial Genetics Construction Kit User Manual

incubated and grew, the resulting colonies overlapped and no separate colonies are visible. This kind of plate, with no distinct colonies, is called a *lawn* plate.

#### **Diluting a Tube**

In order to have countable colonies on a plate after we plate a tube, we need to lower the concentration of bacteria in the tube before plating. We do this by repeatedly diluting the tube until we get discrete colonies when we plate.

To dilute a tube, select it and choose the Dilute 10 Fold option from the **Tube** menu. This removes one tenth of the liquid in the selected tube and adds it to a new tube nine tenths full of sterile water. The result is that the population of bacteria in the second tube is one tenth as dense as it was in the first tube. Notice that the diluted tube is not turbid (gray) indicating its lower population density.

Figure 8 shows the tube resulting from one dilution of the field tube. Its relative population density is indicated at the bottom by the .1. It is automatically selected for you so that you can easily dilute it further or plate it to see if the population is sparse enough yet.

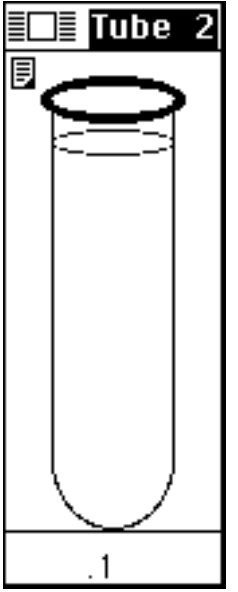

Figure 8. A ten fold dilution of the field tube.

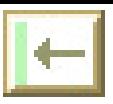

### **Counting Colonies**

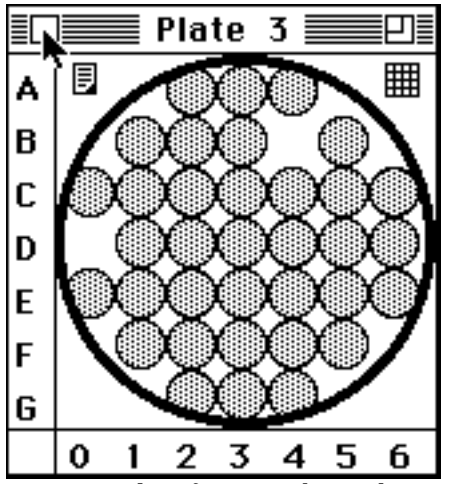

Figure 9. Plate from a tube with a million-fold dilution.

Figure 9 is a plate produced from a tube that was diluted 6 times for a population density a million times lower than that of the original field tube (remember that your bacterial population will be different). Plating this tube lowered the number of bacteria by another factor of ten since one tenth of the tube's volume was put on the plate. Since there are 35 colonies, our first approximation of the population in the field tube is 350 million bacteria (35 times 10 times 106.

Once you have a diluted tube that yields a countable number of colonies, plate it several times and compare the results. Try diluting it again and then plating it.

### **Cleaning up**

Depending on how you chose to do things you probably have eight or nine tubes and five or six plates by this time, and the screen is getting pretty crowded. µGCK provides a number of aids help clean things up.

### **Rearranging Plates and Tubes**

Petri plates and test tubes are normal Macintosh windows and you can drag them just as you drag most other windows. This is a way to manually clean things up.

### **Shrinking Plates and Tubes**

Most of the plates and tubes you produced during the preceding exercise aren't intrinsically very interesting. You can shrink (close) them to get them out of the way and concentrate on the interesting ones. To close a plate or tube, click in the white box in the upper left-hand corner of the window (the mouse arrow is in the close box in Figure 9). Figure 10 shows icon versions of a plate and a field tube.

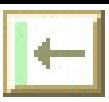

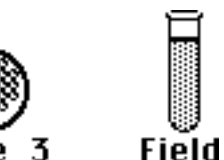

Plate Figure 10. Icon forms of a test tube and a petri dish.

To re-expand (open) one of these icons, double click on it.

### **Asking µGCK**

You can also ask  $\mu$ GCK to clean things up for you. Choose Clean Up on the **Utilities** menu and µGCK will move all windows back to where they first appeared.

### **Quitting**

This is the end of the tour of Serial Dilution. If you want to quit at this point, you can do so by choosing the Quit item from the **File** menu. You will be asked if you want to save your work. If you decide not to quit after all, click on the Cancel button. If you save your work, the section in the reference section entitled **Opening a Saved Problem** will tell you how to restore the problem to where you left it.

If you want more detail on using tubes and plates, read the relevant sections of the **Reference** section.

If you want a taste of some of the other things that  $\mu GCK$  can do, read the following **Tour** sections.

If you want details on exactly how the computer simulates various aspects of serial dilution, read the **How µGCK Works** section.

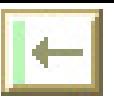

### **A Tour of Phenotype Identification with µGCK**

This is a tour of phenotype identification with  $\mu GCK$ . If you just finished a different tour, you can choose New Problem from the **File** menu to start a new problem. This is equivalent to starting the program over again.

### **The Field Plate**

You should see a picture of a petri plate similar to that shown in Figure 11. You will have a different number of colonies in different places, however, so yours will not be identical to Figure 11.

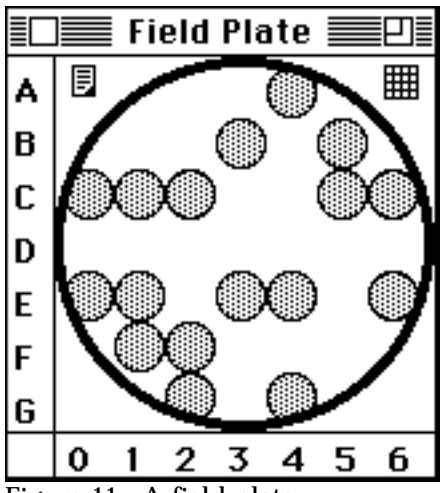

Figure 11. A field plate.

Figure 11 shows a field plate. Each of the gray circles represents one colony. The idea is that the colonies shown on the plate were grown from bacteria collected from the field and are presented here for your analysis. The colonies are of unknown genotype and phenotype, although all bacteria within a colony share a genotype and phenotype.

The letters along the left side and the numbers along the bottom of the plate form a grid that is used to name the colonies. The single colony in the top row, for example, is referred to as colony A4. To make the grid easier to read you can draw all the grid lines by clicking on the grid button which is the set of cross hatched lines in the upper right hand corner of the window. In Figure 12 the mouse arrow is shown over the grid button.

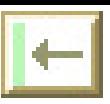

14 Microbial Genetics Construction Kit User Manual

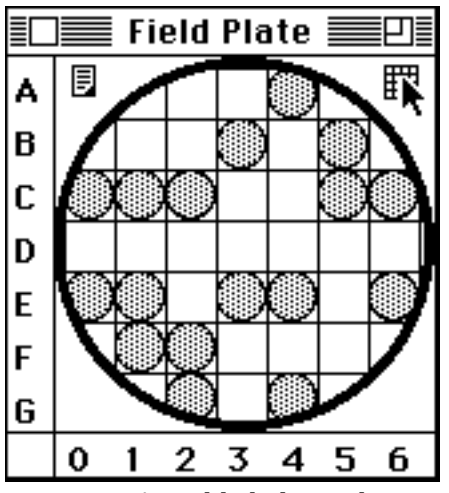

Figure 12. A gridded plate. The mouse arrow is over the grid button.

Figure 12 shows a plate after the grid has been turned on. To turn the grid back off, click on the grid button again.

### **Replica Plating**

Replica plating is a method of copying bacteria from one plate to another plate while maintaining the relative positions of colonies. By changing the growth media used on the new plates you can infer colonies' nutritional requirements.

### **Get some Help**

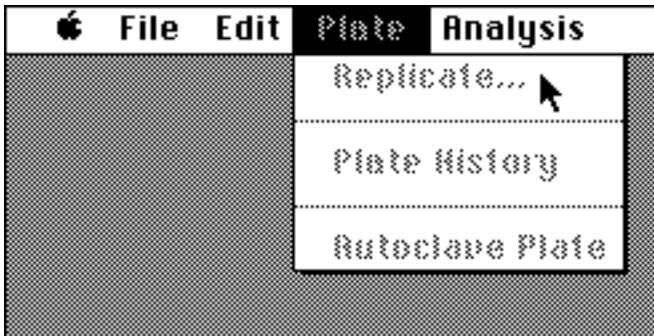

Figure 13. The Plate menu.

When you pull down the **Plate** menu you will see something that looks like Figure 13. You can see that all items on the menu are gray to indicate that they are inactive. If you try to select an inactive menu item in  $\mu$ GCK it will tell you why the menu item is inactive.

To try this, release the mouse button when it is over the Replicate item and you will see something like Figure 14. To see the remaining text move the mouse pointer over the downward pointing arrow and click. To dismiss the help message, click on the Cancel button.

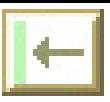

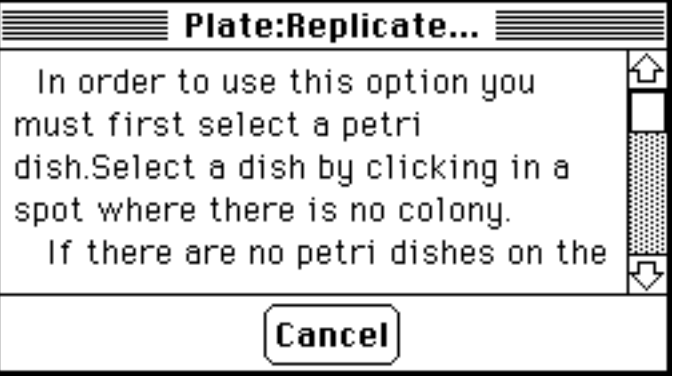

Figure 14. A help message explaining why the **Replicate** menu item is inactive.

### **Select a Plate**

This message tells you that you must *select* a plate before you can replicate it. To do so, click somewhere on the plate other than where there is a colony or a button. Clicking on the plate's title works well. A selected plate's title is printed in white on black instead of the normal black on white. Figure 15 shows a selected plate.

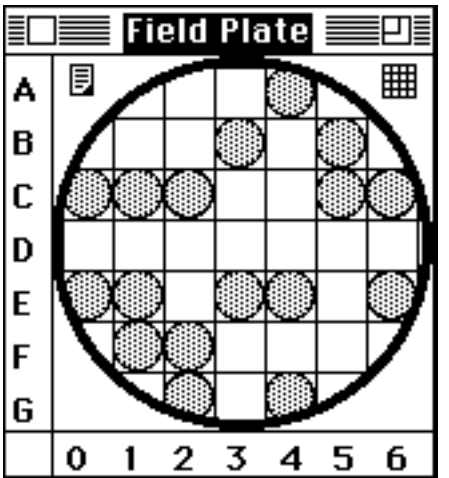

Figure 15. A selected plate. Note that the title is highlighted in black to indicate selection.

Once you have a selected a plate you can choose the Replicate item from the **Plate** menu.

### **Select a Medium**

Now you have to decide what medium you want to be used for the new plate.  $\mu GCK$ will display a *Media Matrix* that allows you to specify what you want on the new plate. Figure 16 is an example of such a media matrix.

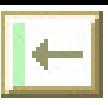

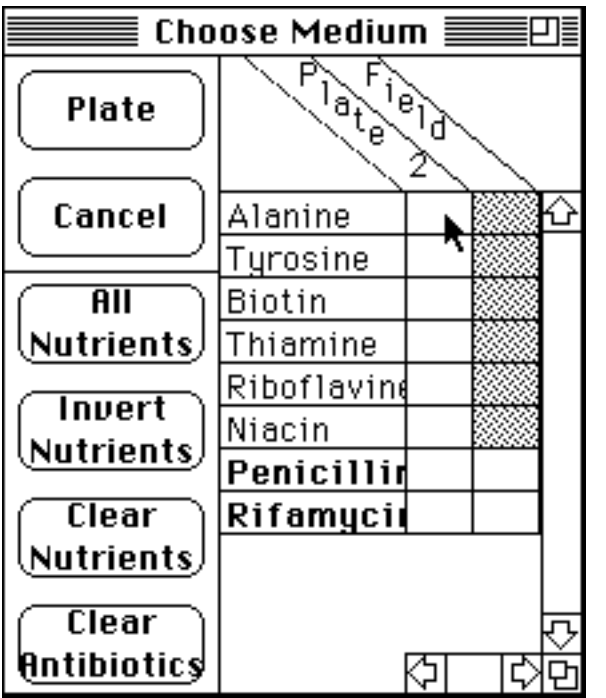

Figure 16. A choose medium media matrix for replica plating.

This media matrix shows you the media used in all previous plates and test tubes and allows you to choose the ingredients for your new medium. In the example shown here, there has been only one previous plate, the field plate. Its medium has all nutrients and no antibiotics. This is shown in the second column of the matrix by the filled cells in each of the nutrient rows and the empty cells in the antibiotic rows (the two bottom rows).

The name at the top of the first row in the matrix, "Plate 2", is the name of the new plate and the column under it shows its medium. Initially the medium has no nutrients and no antibiotics. You can add nutrients or antibiotics by clicking in the corresponding cells. The mouse arrow in figure 16 is over the cell corresponding to the nutrient alanine; clicking here would add alanine to the medium for plate 2.

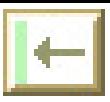

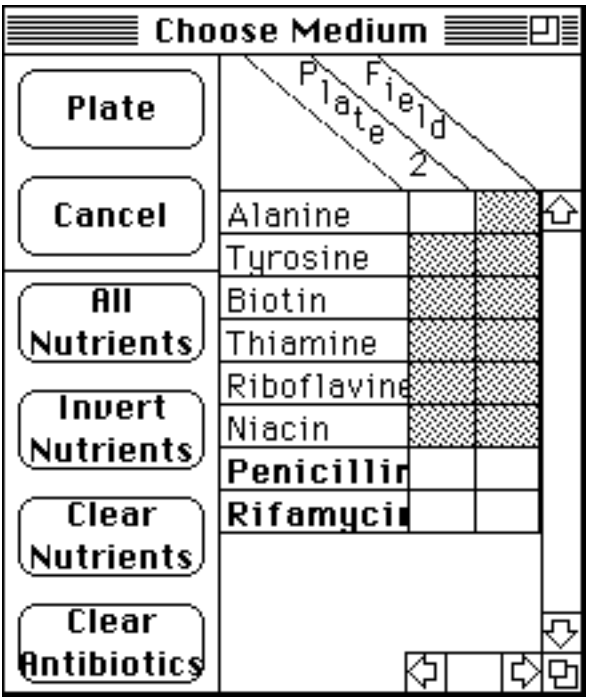

Figure 17. The medium for plate 2 has no antibiotics and all nutrients except for alanine.

The four lower buttons on the left are shortcuts. If you click on the top button, All Nutrients, it will fill in all the nutritional ingredients. Invert Nutrients will make the nutritional medium the opposite of what it is before the button is pressed. Clear Nutrients will remove all nutrients from the medium, and Clear Antibiotics will remove all antibiotics. These are particularly useful when there is a larger set of nutritional and antibiotic factors than in this example.

The medium shown for plate 2 in Figure 17 was created by clicking on All Nutrients and then clicking on the alanine square to remove alanine.

### **Plate**

When you have created the medium for your replica plate, click on the Plate button to create the new plate. The Cancel button would cancel the replica plating and no new plate would be created. Figure 18 shows the original field plate next to the new replica plate.

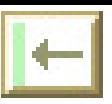

### 18 Microbial Genetics Construction Kit User Manual

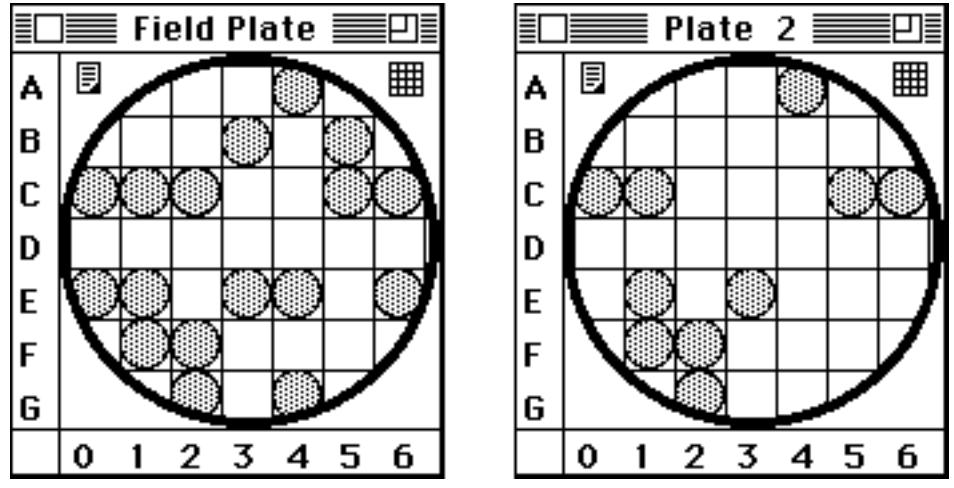

Figure 18 . The field plate and a replica side by side.

By comparing the two plates we can tell which colonies require alanine to grow (alanine auxotrophs) and which do not (alanine prototrophs). Colony A4, for example, did not require alanine to grow, so we know that it is prototrophic for alanine. B3 and B5, on the other hand, did not grow without alanine, so they are auxotrophic.

### **Checking the Medium**

It's easy to forget where a plate came from so µGCK provides some tools to remind you of what you have done.

First, you can ask to the history of a plate by selecting the plate and choosing Plate History from the **Plate** menu. For Plate 2, this gives the information shown in Figure 19.

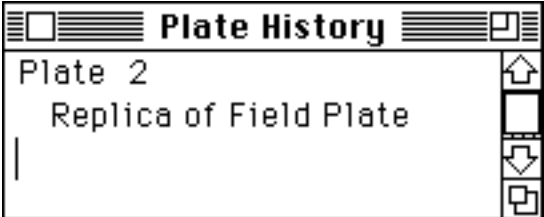

Figure 19. A plate history notepad.

Plate History tells you that plate 2 is a replica of the field plate but it does not give you any information about the medium used in plate 2. This information is available in the media matrix. To open the media matrix choose Media Matrix from the **Analysis** menu.

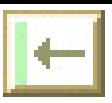

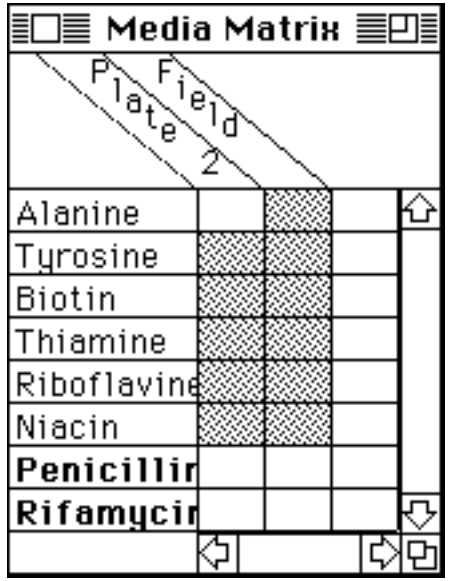

Figure 20. The media matrix displays the media used by all plates and tubes.

The media matrix shown in Figure 20 gives the additional information that the medium used for plate 2 was deficient in alanine.

### **Recording the Results**

Remembering all of these pieces of information and reporting them to others is quite a chore, so µGCK provides a standard way to record and present colony phenotype information in the phenotype worksheet.

### **Open a Phenotype Worksheet**

To open a phenotype worksheet choose the Phenotype Worksheet item from the **Analysis** menu. Figure 21 shows a phenotype worksheet.

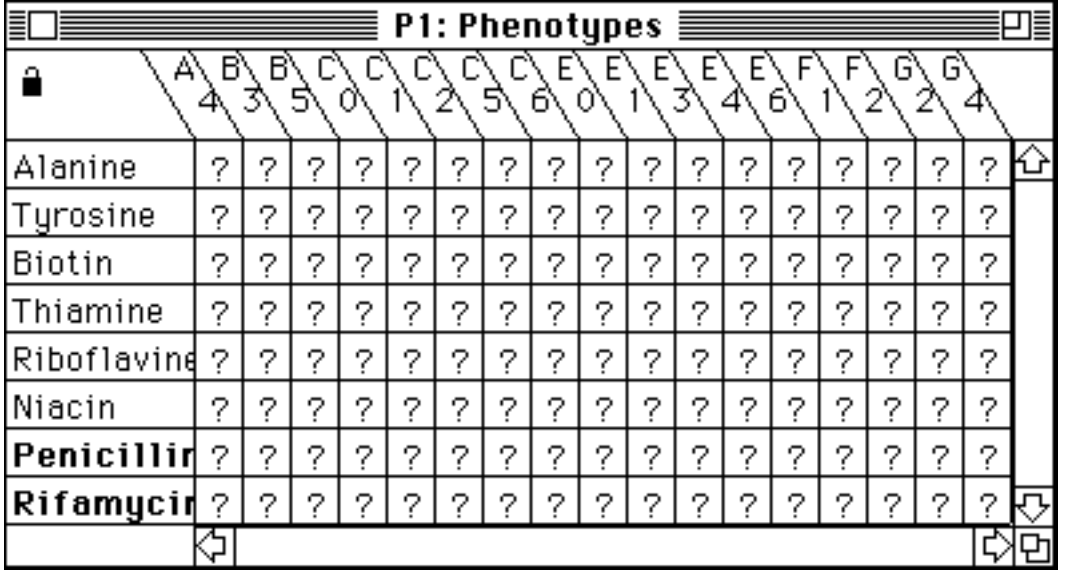

Figure 21. A phenotype worksheet. This one has been resized to show all nutrients and all colonies.

Using the phenotype worksheet is somewhat similar to using the media matrix you have already seen. Nutrients and antibiotics are listed down the left side and the colonies on the field plate are listed along the top. At the intersection of each nutrient row with each colony column is a cell where the relationship between the two can be recorded. A question mark (?) indicates that the relationship is unknown. Click on a cell to cycle through its possible states.

In this example we want to record that colony A4 is an alanine prototroph and B3 and B5 are alanine auxotrophs. Auxotrophy is conventionally shown with a minus sign (**-**) and prototrophy is shown by a plus sign (**+**), so these are the possible states of the nutrient cells of a phenotype worksheet. Figure 22 shows the phenotype worksheet with the indicated information recorded. This information is recorded by clicking once on the (alanine:A4 )cell to make it a plus sign, and clicking twice on the (alanine:B3) and (alanine:B5) cells to change them to minus signs. This will not work in this example because this worksheet has been *locked* to prevent accidental changes. You can unlock a worksheet by clicking on the **padlock button (b)** in the upper left corner of the window. To relock, click again.

If we were recording antibiotic resistance, we would click in the antibiotic rows at the bottom of the worksheet to switch between **r** (resistant), **s** (sensitive), and ? (unknown).

|             |   |   |    |   |   |   |   | <b>P1: Phenotypes</b> |   |             |   |   |   |   |    |   |   | ≣  |
|-------------|---|---|----|---|---|---|---|-----------------------|---|-------------|---|---|---|---|----|---|---|----|
| ≏           |   |   |    |   |   |   |   |                       |   |             |   |   |   |   | Ι٦ | G |   |    |
| Alanine     | ٠ |   |    | 2 | 2 | 2 | 2 | 2                     | 2 | 2           | 2 | 2 | 2 | 2 | 2  |   | 2 |    |
| Tyrosine    | 2 | 2 | 2  | 2 | 2 | 2 | 2 | 2                     | 2 | 2           | 2 | 2 | 2 | 2 | 2  | 2 | 2 |    |
| Biotin      | 2 | 2 | 2  | 2 | 2 | 2 | 2 | 2                     | 2 | 2           | 2 | 2 | 2 | 2 | 2  | 2 | 2 |    |
| Thiamine    | 2 | 2 | 2  | 2 | 2 | 2 | 2 | 2                     | 2 | 2           | 2 | 2 | 2 | 2 | 2  | 2 | 2 |    |
| Riboflavine | 2 | 2 | 2  | 2 | 2 | 2 | 2 | 2                     | 2 | 2           | 2 | 2 | 2 | 2 | 2  | 2 | 2 |    |
| Niacin      | 2 | 2 | 2  | 2 | 2 | 2 | 2 | 2                     | 2 | 2           | 2 | 2 | 2 | 2 | 2  | 2 | 2 |    |
| Penicillin  | 2 | 2 | 2  | 2 | 2 | 2 | 2 | 2                     | 2 | 2           | 2 | 2 | 2 | 2 | 2  | 2 | 2 |    |
| Rifamycin   | 2 | 2 | 2. | ο | 2 |   | 2 | 2                     | 2 | $\tilde{z}$ | Ω | 2 | 0 | 2 | 7  | 2 | 2 | ᠸᠶ |
|             |   |   |    |   |   |   |   |                       |   |             |   |   |   |   |    |   |   |    |

Figure 22. A phenotype worksheet with the alanine status of colonies A4, B4, and B5.

### **Close the Worksheet**

To close the worksheet, click in the close box in the upper left corner. The worksheet will collapse to a small icon (see figure 23). You can re-expand the worksheet by double clicking on the icon or by re-choosing the Phenotype Worksheet item on the **Plate** menu.

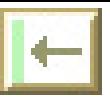

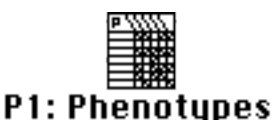

Figure 23. A collapsed phenotype worksheet.

## **Quitting**

This is the end of the tour of Phenotype Identification. If you want to quit at this point, you can do so by choosing the Quit item from the **File** menu. You will be asked if you want to save your work. If you decide not to quit after all, click on the Cancel button. If you save your work, the section in the reference section entitled **Opening a Saved Problem** will tell you how to restore the problem to where you left it.

If you want more detail on using plates and phenotype worksheets, read the relevant sections of the **Reference** section.

If you want a taste of some of the other things that µGCK can do, read the other **Tour** sections.

If you want details on exactly how the computer simulates various aspects of replica plating, read the **How µGCK Works** section.

### **A Tour of Complementation Testing with µGCK**

This is a tour of complementation testing with  $\mu GCK$ . If you just finished a different tour, you can choose New Problem from the **File** menu to start a new problem. This is equivalent to starting the program over again.

### **The Field Plate**

You should see a picture of a petri plate similar to that shown in Figure 24. You will have a different number of colonies in different places, however, so yours will not be identical to figure 24.

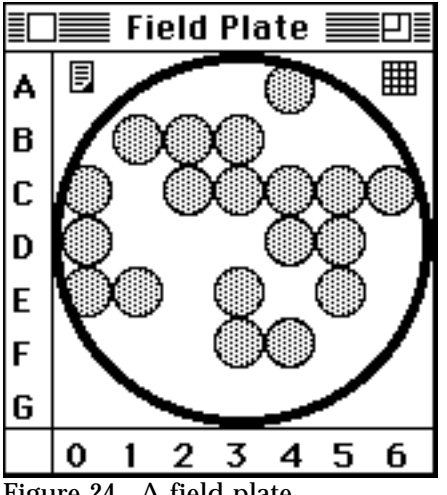

Figure 24. A field plate.

Figure 24 shows a field plate. Each of the gray circles represents one colony. The idea is that the colonies shown on the plate were grown from bacteria collected from the field and are presented here for your analysis. The colonies are of unknown genotype and phenotype, although all bacteria within a colony share a genotype and phenotype.

The letters along the left side and the numbers along the bottom of the plate form a grid that is used to name the colonies. The single colony in the top row, for example, is referred to as colony A4. To make the grid easier to read you can draw all the grid lines by clicking on the grid button which is the set of cross hatched lines in the upper right hand corner of the window. In Figure 25 the mouse arrow is shown over the grid button.

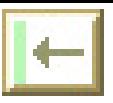

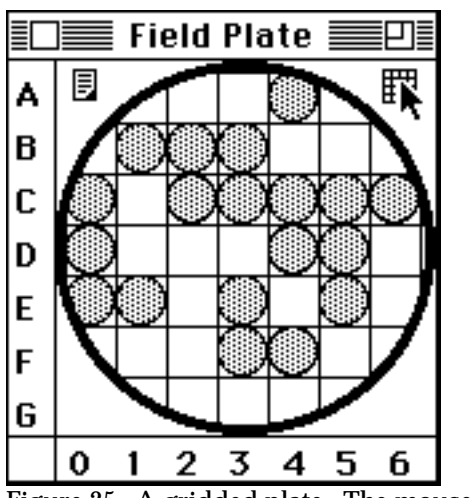

Figure 25. A gridded plate. The mouse arrow is over the grid button.

Figure 25 shows a plate after the grid has been turned on. To turn the grid back off, click on the grid button again.

### **Looking at Colony Phenotypes**

If you went through the previous tour (Phenotype Identification), you have experience determining the phenotypes of colonies and recording them in a phenotype worksheet. In this tour we are going to look at complementation effects that require that we already know the phenotypes of colonies. The problem used in this tour has been set up so that this work has already been done and the phenotype worksheet already filled in.

To open the phenotype worksheet, pull down the **Analysis** menu and choose Phenotype Worksheet (see Figure 26).

| P1: Phenotypes |   |   |   |   |   |   |   |   |   |   |   |   |   | 冒 |   |   |   |   |   |    |
|----------------|---|---|---|---|---|---|---|---|---|---|---|---|---|---|---|---|---|---|---|----|
| ь              |   |   |   |   |   |   |   |   |   |   |   |   |   |   |   |   |   |   |   |    |
| Alanine        | ٠ | ٠ | ٠ | ٠ | ٠ | ٠ | ۰ |   | ۰ | - |   |   | ۰ |   | ٠ |   | ۰ |   |   |    |
| Tyrosine       | ٠ | ٠ | ٠ | ۰ | ٠ | ٠ | ٠ | ٠ | ٠ | ٠ | ٠ | ٠ | ٠ | ٠ | ٠ | ٠ | ٠ | ۰ | ٠ |    |
| Biotin         | ٠ | ٠ | ٠ | ٠ | ٠ | ٠ | ٠ | ٠ | ٠ | ٠ | ٠ | ٠ |   | ٠ |   | ٠ | ٠ |   | ٠ |    |
| Thiamine       |   | ٠ |   |   |   |   |   | ۰ |   |   | ٠ | ٠ |   | ٠ | ٠ |   |   | ٠ | ٠ |    |
| Riboflavine    | ٠ |   | ٠ | ۰ | ٠ | ٠ | ۰ |   | ۰ | ٠ |   | ٠ | ۰ | ٠ | ٠ | ٠ | ٠ |   |   |    |
| Niacin         | ٠ | ٠ | ٠ | ٠ | ٠ | ٠ | ٠ | ٠ | ۰ | ٠ | ٠ | ٠ | ٠ | ٠ | ٠ | ٠ | ٠ | ٠ | ٠ |    |
| Penicillin     | s | s | s | s | s | s | s | s | s | s | s | s | s | s | s | s | s | s | s |    |
| Rifamycin r    |   |   |   |   | s | s |   | s | s | s | s |   | s |   |   | s |   | s | s | ᠸᠨ |
|                |   |   |   |   |   |   |   |   |   |   |   |   |   |   |   |   |   |   |   |    |

Figure 26. The complete phenotype worksheet for the field plate.

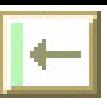

Remember that your phenotype worksheet won't look identical to this one because your field plate is different.

The columns are labeled across the top with the names of colonies on the field plate. The rows are labeled along the left side with the names of the available nutrients and antibiotics. To find the relationship between a colony and a particular nutrient, look at the cell at the intersection of the appropriate row and column.

Remember that a plus sign (+) indicates prototrophy, or that the colony does not require that nutrient in order to grow. A minus sign (-) indicates that the colony is auxotrophic for the nutrient, so it requires it to grow. For antibiotics, an **r** indicates resistance and an **s** indicates sensitivity.

If you went through the previous tour you know that you can click on a worksheet cell to change its contents. This will not work in this example because this worksheet has been *locked* to prevent accidental changes. You can unlock a worksheet by clicking on the **padlock button**  $(\blacksquare)$  in the upper left corner of the window. To relock, click again.

#### **Organizing the Phenotypes**

We will be doing complementation testing between auxotrophs for the same nutrient to see if their defects are sufficiently different that they complement each other. For our purposes then, nutrients for which we have few or no auxotrophic colonies are not interesting. It is nice in cases like this to be able to forget about the 'uninteresting' nutrients and concentrate on those that are more immediately useful.

For this purpose, you can drag rows of the worksheet down to the bottom and then resize the worksheet so that you don't even see the uninteresting rows. To drag a row, click on the name of the row and drag the dotted outline of the row down to the bottom and release. In Figure 27 we are about to drag the tyrosine row to the bottom.

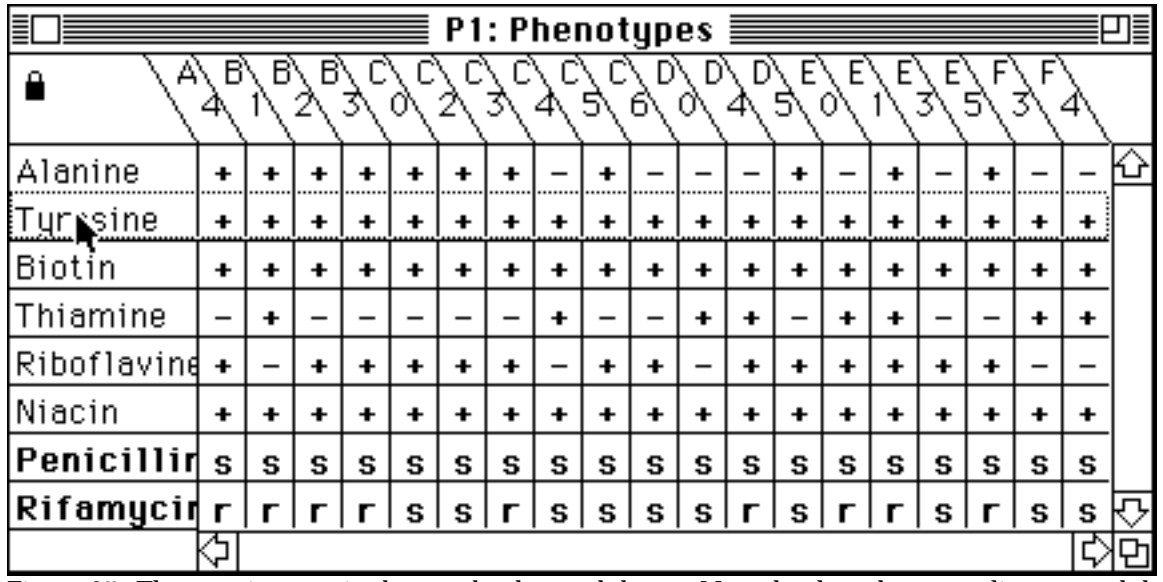

Figure 27. The tyrosine row is about to be dragged down. Note the dotted gray outline around the row.

Figure 28 shows the result of this procedure. We have dragged tyrosine and biotin to the bottom and used the window grow box to shrink the window so that the bottom five rows are invisible.

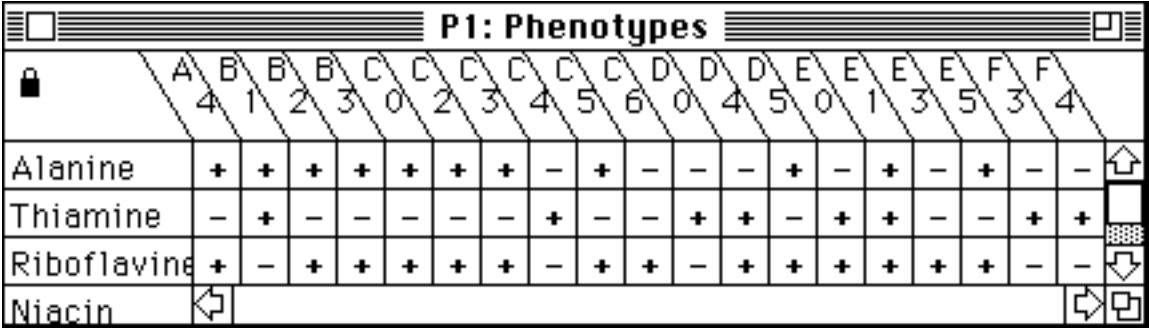

Figure 28. All the uninteresting nutrients were dragged to the bottom and the worksheet was resized to exclude them.

You can also drag the columns of a worksheet by clicking on the colony names. This is useful if you want to concentrate on the auxotrophs for only one nutrient, drag them all to the left, and shrink the window horizontally so that you needn't look at nonauxotrophic colonies.

### **Testing for Cross Feeding**

The kind of complementation described in this tour is complementation between bacteria, not complementation between different genes within a bacterium. These are cases in which bacteria growing alone cannot synthesize a nutrient because of a defect in the biochemical pathway, but when two or more bacteria grow together, they can supply each other with necessary intermediates in the pathway and together can synthesize the nutrient. This variety of complementation is called cross feeding.

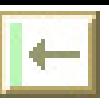

To conduct a cross feeding test in µGCK , inoculate a test tube with bacteria from two or more colonies. If the test tube growth medium is lacking a nutrient that all the bacteria require, there will be growth only if the bacteria can cross feed.

To select one colony, click on it. To select two or more colonies, click on them while holding down the shift key. In Figure 29, I have selected the two colonies C4 and C6 (both auxotrophic for alanine).

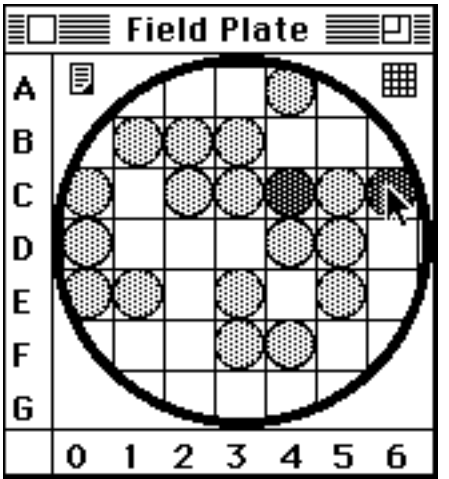

Figure 29. Colonies C4 and C6 have been selected by clicking while holding the shift key.

Once you have selected the colonies you want to test, choose the Inoculate Tube in New Medium option on the **Colony** menu. This will give you a chance to select the medium you want in the new tube by showing you the *media matrix* (see Figure 30).

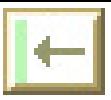

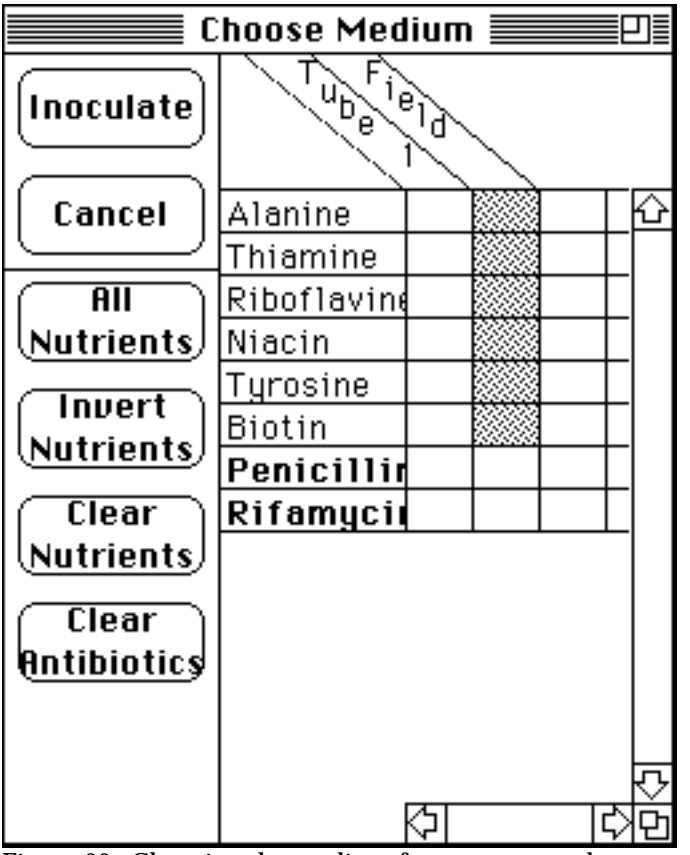

Figure 30. Choosing the medium for a new test tube.

Use the media matrix to select the medium for the new tube (Tube 1). Click in the first column to turn nutrients on and off. If a cell is gray, the nutrient is included; if white, the nutrient is not included. In this example I want to test these two colonies for their ability to grow without alanine, so I will create a medium with all nutrients except for alanine. I do this by clicking the All Nutrients button to include all nutrients and then click on the alanine cell to turn it off.

When you have set up the appropriate medium for your test (which will probably be different from the example), click on the Inoculate button to create and inoculate the tube.

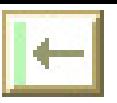

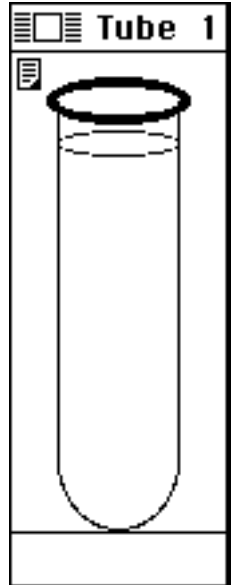

Figure 31. A test tube that is not turbid. In this case that means that there was no growth.

 Test tubes with large populations of bacteria are *turbid*. That is, they scatter light. In µGCK this is indicated by gray coloring. Since the tube in Figure 31 is clear, we know that there was no significant bacterial growth. Colonies C4 and C6 did not cross feed. They appear to have a common defective cistron in the alanine pathway.

### **Recording the Results**

Complementation experiments generate a great deal of data that must be recorded and manipulated to be useful.  $\mu$ GCK provides complementation worksheets to help you with this task. To open one, choose Complementation Worksheet from the **Analysis** menu.

Since complementation relationships will be different for every nutrient, you need to specify which to use. Figure 32 shows how to select a nutrient. Click on the name of the nutrient you want and click the OK button.

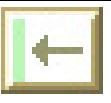

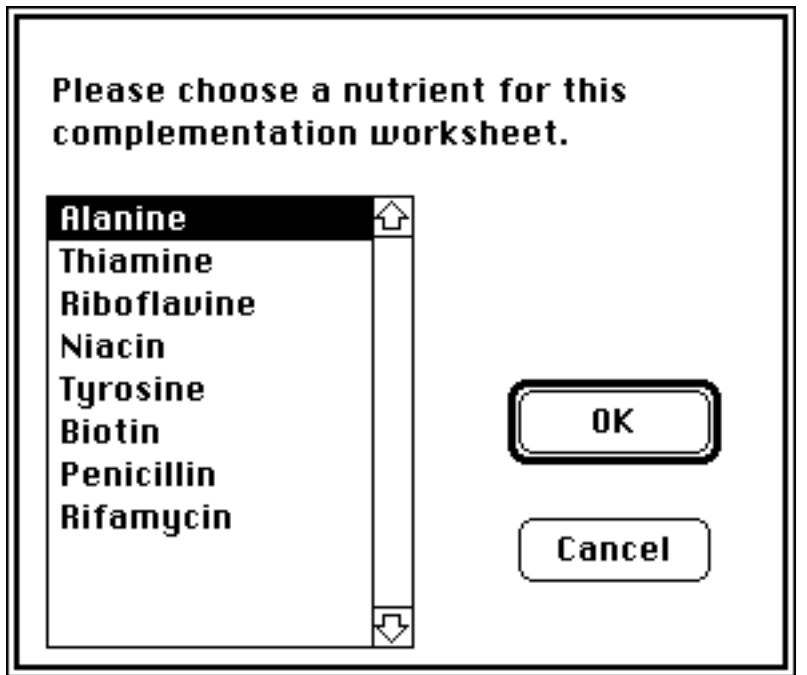

Figure 32. Choosing a nutrient for a complementation worksheet.

The rows and columns of a complementation worksheet are both labeled with the names of the colonies on the field plate. The cells at the intersections of rows and columns record whether or not the corresponding colonies complement each other. You will notice in Figure 33 that most cells are filled with question marks to show that their complementation status is unknown. Those cells that record the complementation of a colony with itself, however, are automatically filled with minuses (-), since colonies cannot complement themselves.

We know that colonies C4 and C6 do not complement. We can record this information by clicking twice at the intersection of row C4 and column C6 (or vice-versa). The first click changes the cell to a plus (+) which would indicate complementation. The second click changes the cell to a minus. The mouse pointer in Figure 33 is pointing at the intersection of row C4 and column C6.

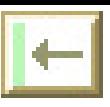

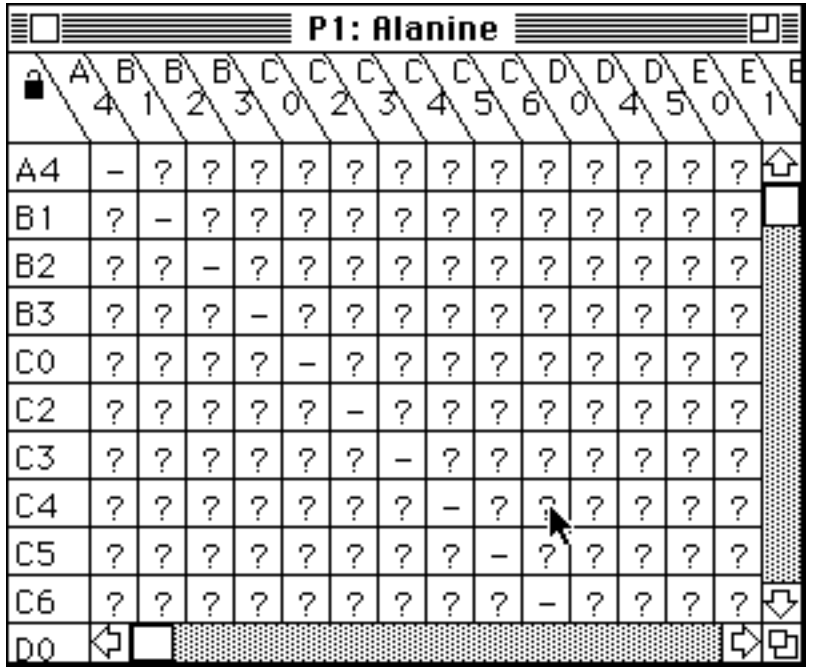

Figure 33. An alanine complementation worksheet.

After you have recorded complementation information in the worksheet you may want to *lock* it to guard against accidental changes. To lock a worksheet, click on the padlock button  $\left( \blacksquare \right)$  in the upper left corner of the window. Clicking a second time will release the lock.

As with the phenotype worksheet, you can drag rows and columns of the complementation worksheet to present the information more conveniently. This can be helpful to clarify complementation groups.

### **Quitting**

This is the end of the tour of Complementation Testing. If you want to quit at this point, you can do so by choosing the Quit item from the **File** menu. You will be asked if you want to save your work. If you decide not to quit after all, click on the Cancel button. If you save your work, the section in the reference section entitled **Opening a Saved Problem** will tell you how to restore the problem to where you left it.

If you want more detail on using plates and worksheets, read the relevant sections of the **Reference** section.

If you want a taste of some of the other things that µGCK can do, read the other **Tour** sections.

If you want details on exactly how the computer simulates various aspects of cross feeding and inoculation, read the **How µGCK Works** section.

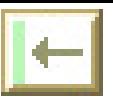

### **A Tour of Conjugation Mapping with µGCK**

This tour assumes that you have completed at least one of the other tours and feel comfortable with the basic mechanics of manipulating plates, tubes and worksheets. If you just finished a different tour, you can choose New Problem from the **File** menu to start a new problem. This is equivalent to starting the program over again.

### **Looking at Colony Phenotypes**

Open the phenotype worksheet by choosing the Phenotype Worksheet from the **Analysis** menu. Notice that all the colony phenotype information has been filled in and that there is an additional row at the top of the worksheet that you have not seen before (see figure 34). This row records the status of the F Plasmid in each colony. Hf is an abbreviation for Hfr and refers to bacteria with the F Plasmid integrated into their chromosomes. These are colonies of donor bacteria. F- bacteria lack the F Plasmid and are recipients during conjugation.

|                                                                               |                      |     |   |   |     |   |   | <b>P1: Phenotypes</b> |   |   |    |    |     |     |   |   |     |   |   |  |
|-------------------------------------------------------------------------------|----------------------|-----|---|---|-----|---|---|-----------------------|---|---|----|----|-----|-----|---|---|-----|---|---|--|
|                                                                               |                      |     |   |   |     |   |   |                       |   |   | B١ | By | в   |     |   |   |     |   |   |  |
| <i>F Plasmid</i>  Hf Hf Hf Hf Hf Hf Hf Hf Hf Hf Hf F- F- F- F- F- F- F- F- F- |                      |     |   |   |     |   |   |                       |   |   |    |    |     |     |   |   |     |   |   |  |
| Alanine                                                                       | ٠                    | ٠   | ٠ | ٠ | ۰   |   | ٠ |                       | ٠ | - |    | ٠  |     |     |   | ٠ |     | ٠ | ٠ |  |
| Tyrosine                                                                      | -                    | ٠   |   |   | ٠   | ٠ |   |                       |   | ٠ | ٠  | ٠  | ٠   | ٠   | ۰ |   | ٠   |   |   |  |
| Biotin                                                                        | -                    |     |   | ٠ |     | ٠ |   |                       |   | ٠ |    |    |     |     |   | ٠ | ٠   | ٠ | ٠ |  |
| Thiamine                                                                      | ٠                    | ٠   | ٠ | ۰ | ۰   | ٠ | ٠ | ٠                     | ٠ | ٠ | ٠  | ٠  | ۰   | ٠   | ٠ | ۰ | ٠   |   | ٠ |  |
| Riboflavine                                                                   | $\ddot{\phantom{1}}$ | ٠   | ٠ | ٠ | ٠   | ٠ | ۰ | ٠                     | ٠ | ٠ |    |    |     | ٠   |   |   | ۰   |   | ۰ |  |
| Niacin                                                                        | ٠                    |     | ٠ |   | –   |   | ۰ | ٠                     | - | - | ۰  |    | ۰   |     | ۰ | ۰ |     | ٠ | ٠ |  |
| <b>Penicillir</b>                                                             | s                    | s   | s | s | s   | s | s | s                     | s | s | s  | s  | s   | s   | s | s | s   |   | s |  |
| Rifamycin                                                                     | s                    | s l | s | s | s l | s | s | s l                   | s | s | s  | s  | s l | s l | s | s | s l | s |   |  |
|                                                                               |                      |     |   |   |     |   |   |                       |   |   |    |    |     |     |   |   |     |   |   |  |

Figure 34. A phenotype worksheet with F Plasmid information. Columns have been rearranged to cluster Hfr and F colonies.

### **Selecting Colonies to Conjugate**

For this example we will conjugate bacteria from colonies A2 and D2. A2 is an Hfr colony of ala+, tyr- bacteria.  $\overline{D}2$  is an F- colony of ala-, tyr+ bacteria. To select two colonies, click on one of them and then click on the second colony while holding down the shift key.
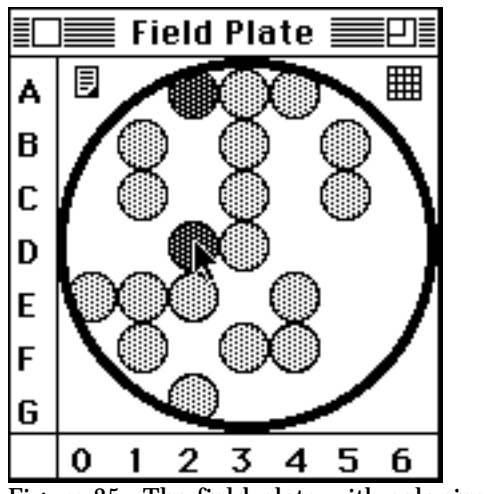

Figure 35. The field plate with colonies A2 and D2 selected.

### **Conjugating**

Once you have selected two colonies, choose Conjugate from the **Colony** menu. The window shown in Figure 36 will open for you to enter the conjugation time.

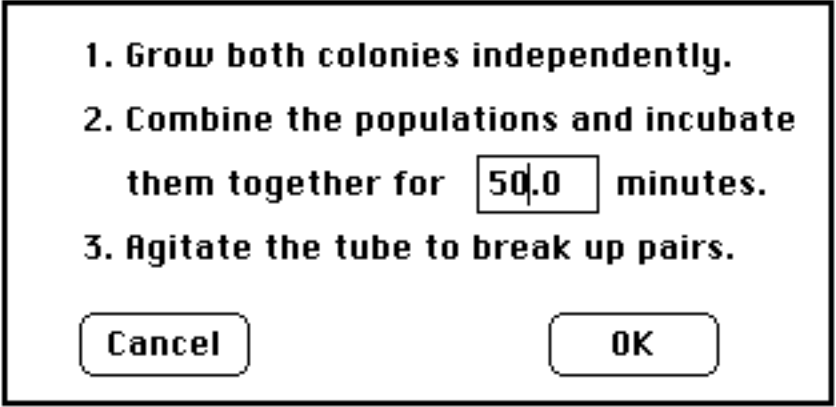

Figure 36. Choosing the conjugation time.

Click on the OK button to start conjugating. When  $\mu$ GCK is finished with the conjugation (it may take some time), it will create a tube filled with the conjugate population (see Figure 37). This tube is created with a complete nutritional medium.

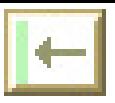

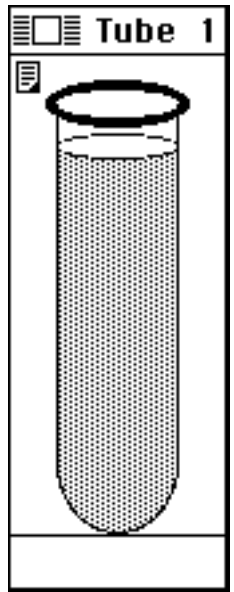

Figure 37. A tube full of conjugant bacteria.

### **Plating the Conjugate Population**

The tube that results from the conjugation has a combined population of parental bacteria and any recombinants from the conjugation. To see if the conjugation has produced any recombinants at the alanine locus, we need to plate the tube on a restrictive medium that will not allow either of the parental strains to grow.

To plate the tube, select it and choose the Plate Tube on New Medium option from the **Tube** menu.

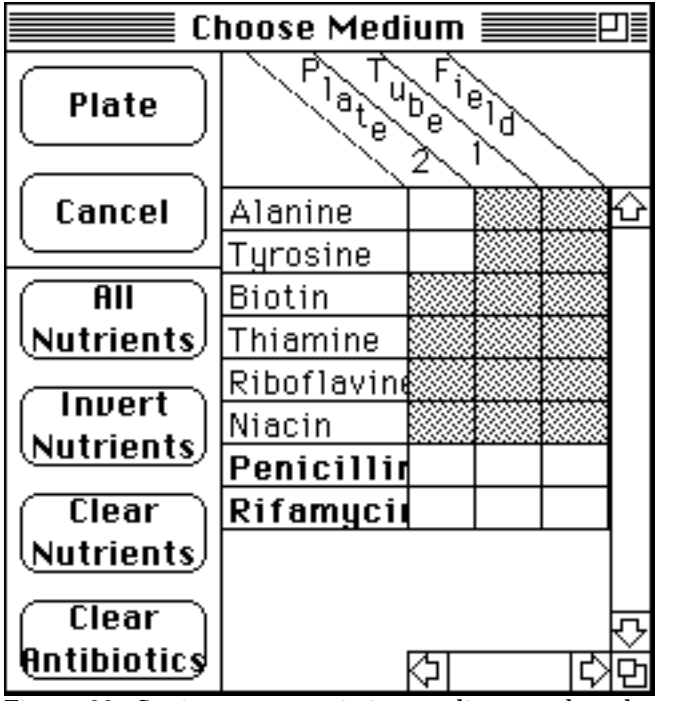

Figure 38. Setting up a restrictive medium to plate the conjugant population.

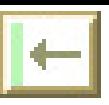

In this case a plating medium that is lacking in both alanine and tyrosine has been set up so that neither of the parental strains will grow, but any recipient that have picked up the ala+ from the donor strain will grow. Figure 39 shows the resulting plate.

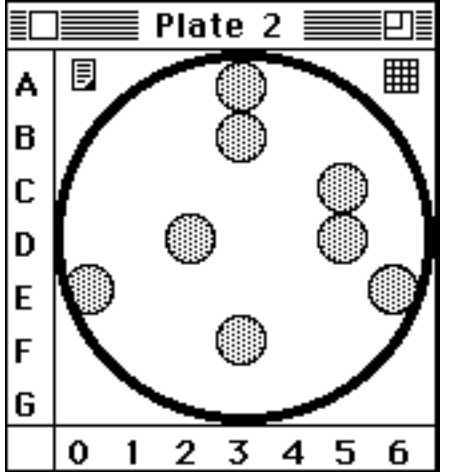

Figure 39. The plated result of the conjugation experiment.

Colonies did grow on plate 2, so we got some recombinants after 50 minutes. The alanine locus is within the first 50 minutes.

If you want to look at the phenotypes of the colonies on this new plate, you would expect to be able to ask for the phenotype worksheet. If you look at the **Analysis** menu, however, you will see that the Phenotype Worksheet option is gray to indicate that it is not available. This is because there are now two plates with different colonies on them, and µGCK does not know which to use. In this situation you must select a plate before asking for the phenotype worksheet.

### **Quitting**

This is the end of the tour of Conjugation. If you want to quit at this point, you can do so by choosing the Quit item from the **File** menu. You will be asked if you want to save your work. If you decide not to quit after all, click on the Cancel button. If you save your work, the section in the reference section entitled **Opening a Saved Problem** will tell you how to restore the problem to where you left it.

If you want more detail on using plates, tubes, and worksheets, read the relevant sections of the **Reference** section.

If you want a taste of some of the other things that µGCK can do, read the other **Tour** sections.

If you want details on exactly how the computer simulates various aspects of conjugation, read the **How µGCK Works** section.

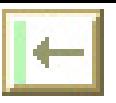

# **Reference**

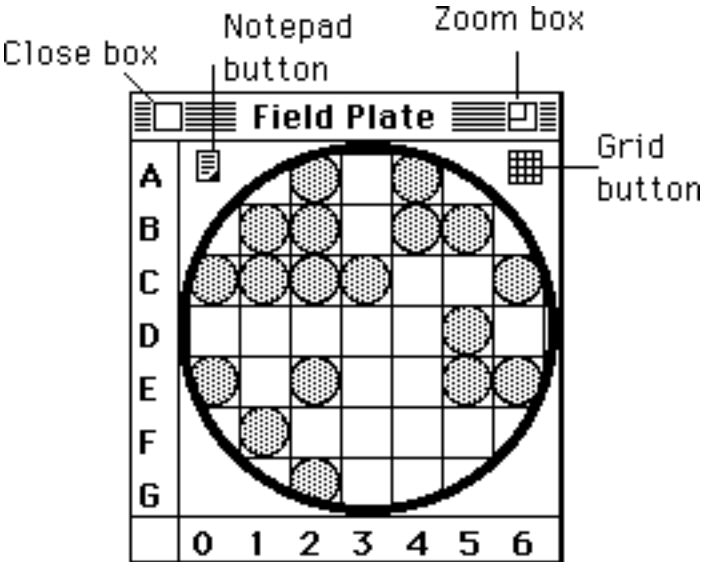

### **Plates**

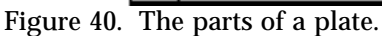

### **Reading a Plate**

µGCK plates may be blank, have colonies, or have a bacterial lawn. Most plates created while working with  $\mu$ GCK have one or more colonies and look somewhat like Figure 41. Each of these colonies represents an isogenic strain of bacteria. Colonies are identified by row letter and column number. The pointer in Figure 41 is on colony G2.

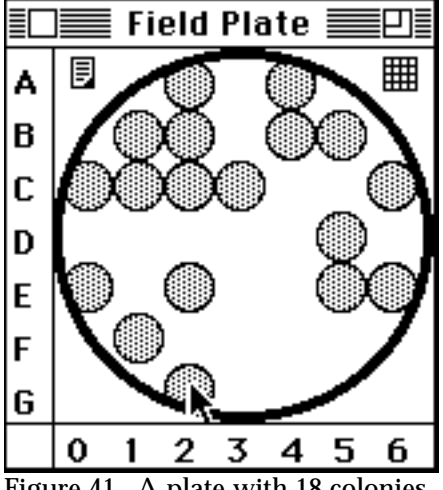

Figure 41. A plate with 18 colonies.

Blank plates (see Figure 42) result from plating tubes with very small populations or from plating a tube onto a plate with media that does not allow any bacteria to grow.

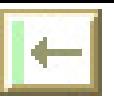

In any case, blank plates have no living bacteria. Although it is possible to replica plate a blank plate, only blank plates will result.

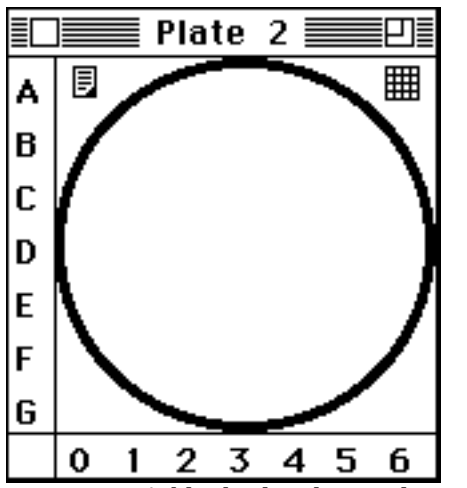

Figure 40. A blank plate has no living bacteria.

Lawn plates (see Figure 43) have such a high population of bacteria that there are no distinct colonies, only a uniform lawn. Lawn plates often arise during serial dilution when tubes with high population densities are plated<sup>1</sup>.

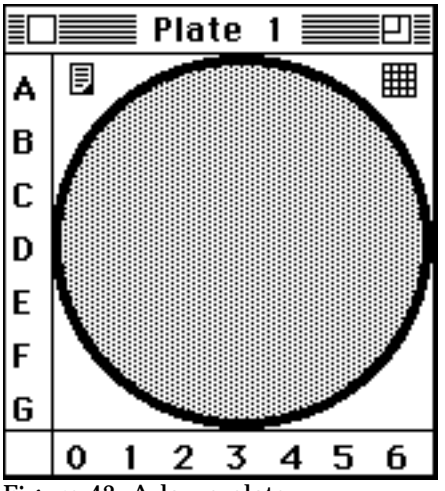

Figure 43. A lawn plate.

### **Gridding a Plate**

To make it easier to read the names of colonies on a plate, you can superimpose a grid over the plate by clicking on the grid button in the upper right corner of the plate window. The plate in Figure 44 has the grid turned on and the mouse pointer is on the grid button.

 $\overline{a}$  $<sup>1</sup>$ It is legal to replica plate a lawn plate, but the results are not realistic. No matter what the medium</sup> used for the replica, the result will be a lawn plate, even if none of the bacteria in the lawn should be able to grow on the replica. This is a bug.

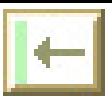

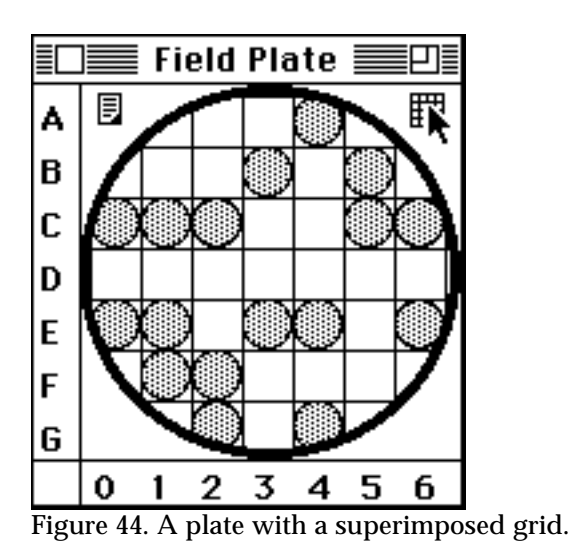

### **Shrinking a Plate**

When you have several plates on the screen you may want to shrink some of them to clear space. You can do this by clicking in the close box which is the white rectangle in the upper left-hand corner of the window. This will cause the plate to shrink to an icon like that shown in Figure 45.

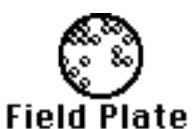

Figure 45. A plate that has been reduced to an icon.

To re-expand a plate icon, double click somewhere on the icon. You can select plates in icon form and replicate them, autoclave them, or ask for their histories. You cannot, however, select individual colonies.

### **Zooming a Plate**

You can expand a plate to a large size (see Figure 46) by zooming it. To zoom a plate, click in its zoom box (the concentric squares in the upper right). To return a zoomed plate to its former size, click on the zoom box again.

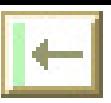

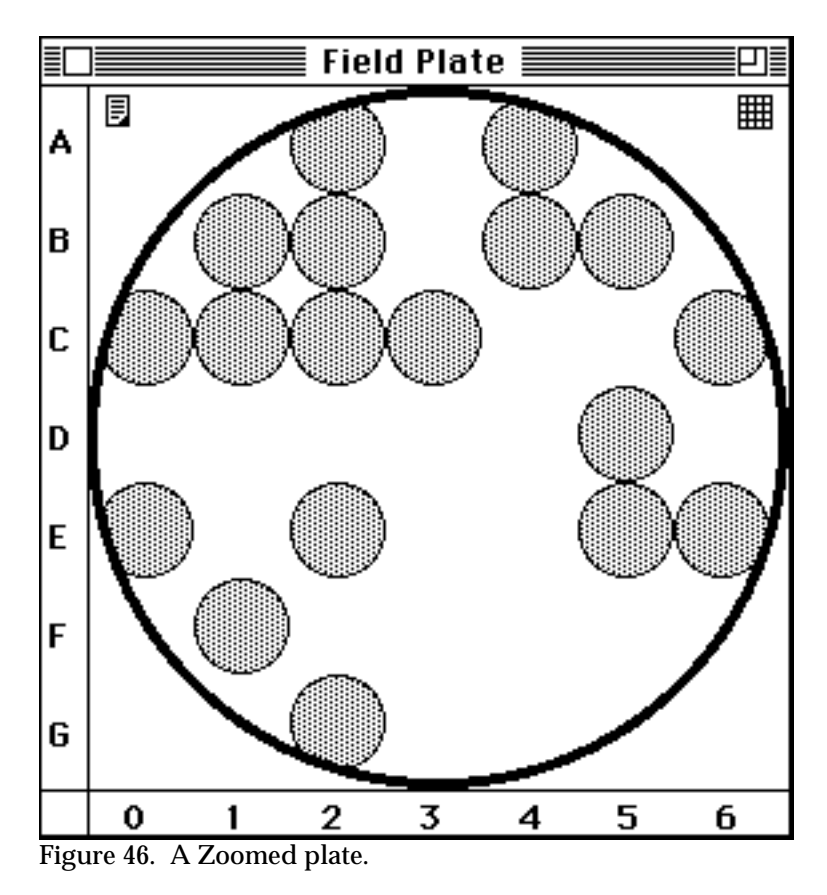

### **Selecting a Plate**

Before you can do anything with a plate or a set of plates you need to select it. To select a plate, click on it somewhere other than on a colony or a button. Clicking on its title works fine. A selected plate title will be shown as white on black instead of the unselected black on white (see Figure 47).

![](_page_42_Picture_5.jpeg)

Figure 47. A selected plate. Note that the title "Field Plate" is highlighted.

![](_page_43_Picture_0.jpeg)

### **Taking Notes on a Plate**

Clicking on the notepad button  $\left( \frac{1}{2} \right)$ , upper left corner of every plate) will open a window which can be used for taking notes. You can type into this notepad, paste pictures from other GCK windows into it, print it, or copy it into a word processor to help you prepare your lab report.

### **Getting the History of a Plate**

It is easy to forget how you created a particular plate. You can ask µGCK to jog your memory by selecting a plate and choosing Plate History from the **Plate** menu.  $\mu$ GCK will open a notepad window with a short description of where the plate came from. If you select more than one plate, you will get the histories of all selected plates in one note.

#### **Autoclaving a Plate**

If you no longer have any need for a plate, you can autoclave it. To autoclave a plate, select it and choose Autoclave Plate from the **Plate** menu. Since autoclaving is not reversible, you will be asked for confirmation.

### **Tubes**

![](_page_43_Figure_9.jpeg)

Figure 48. A turbid tube. The blank dilution factor indicates that this tube has not been diluted.

#### **Reading a Tube**

![](_page_44_Picture_0.jpeg)

Tubes are either clear or turbid. The tube pictured in Figure 48 is filled with a gray pattern to show that it is turbid. A turbid tube contains enough living bacteria so that the liquid is not clear. A clear tube may contain living bacteria but not enough to affect the transparency of the liquid medium. Figure 49 shows a clear tube.

![](_page_44_Figure_3.jpeg)

![](_page_44_Figure_4.jpeg)

### **Shrinking a Tube**

When you have several tubes on the screen you may want to shrink some of them to clear space. You can do this by clicking in the close box which is the white rectangle in the upper left-hand corner of the window. This will cause the tube to shrink down to an icon like that shown in Figure 50.

![](_page_44_Figure_7.jpeg)

To re-expand a tube that has been shrunk, double click somewhere on the icon. You can select tubes in icon form and dilute them, plate them, autoclave them, or ask for their histories.

![](_page_45_Picture_0.jpeg)

### **Selecting a Tube**

Before you can do anything with a tube or set of tubes you need to select it. To select a tube, click on it somewhere. Clicking on its title works fine. A selected tube title will be shown as white on black instead of the unselected black on white (see Figure 49).

#### **Taking Notes on a Tube**

Clicking on the notepad button  $\left( \blacksquare,$  upper left corner of every tube) will open a window which can be used for taking notes. You can type into this notepad, paste pictures from other GCK windows into it, print it, or copy it into a word processor to help you prepare your lab report.

µGCK automatically inserts the dilution factor used to create the plate when a tube is plated with automatic dilution.

#### **Getting the History of a Tube**

It is easy to forget how you created a particular tube. You can ask µGCK to jog your memory by selecting a tube and choosing Tube History from the **Tube** menu. µGCK will open a notepad window with a short description of where the tube came from. If you select more than one tube, you will get the histories of all selected tubes in one note.

#### **Autoclaving a Tube**

If you no longer have any need for a tube, you can autoclave it. To autoclave a tube , select it and choose Autoclave Tube from the **Tube** menu. Since autoclaving is not reversible, you will be asked for confirmation.

#### **Constructing Media**

Several operations in µGCK require you to construct a medium. You construct media with the help of the media matrix shown in Figure 51.

![](_page_46_Picture_0.jpeg)

![](_page_46_Figure_2.jpeg)

Figure 51. Choosing the medium for a new plate.

The media matrix has a column for every existing plate and tube and a column for the new plate or tube that you are about to the create. The new column is to the left of all the other media columns and immediately to the right of the list of nutrients and antibiotics. In Figure 51 the new column is labeled "Plate 2" because the new media will be used to create plate 2.

To create the new medium, fill in the blank column with the nutrients or antibiotics you want by any of the methods described below:

**Click on a Cell:** To include an ingredient in the new medium, click on the blank cell next to the ingredient name. An ingredient is included when its cell is filled with gray. To remove an ingredient, click on the filled cell and it will go blank. After you have clicked on a cell you can drag up or down to change other cells in the same way.

**All Nutrients:** Click on this button to include all nutritional ingredients in the new medium.

**Invert Nutrients:** Click on this button to reverse the status of all nutritional ingredients.

**Clear Nutrients:** Click on this button to remove all nutritional ingredients from the new medium.

**Clear Antibiotics:** Click on this button to remove all antibiotics from the new medium.

**Copy Medium:** To copy the medium used for another plate or tube, click on any of the cells for that medium. The medium will be copied over into the first column.

![](_page_47_Picture_0.jpeg)

**Drag Rows:** You can rearrange the standard order of ingredients by dragging the ingredient names up or down. This will change the standard order used everywhere else as well.

**Drag Columns:** You can rearrange medium columns by dragging their names around. You cannot drag the first column or drag any other column into the first position.

### **Experiments with Plates**

### **Replica Plating a Plate**

To create a replica plate, select the plate you want to replicate and choose Replicate from the **Plate** menu. You will then need to construct a medium for the new plate as described in the section **Constructing Media**.

### **Experiments With Tubes**

#### **Diluting a Tube**

To dilute a tube, select it, and then choose Dilute 10 Fold from the **Tube** menu. This instructs µGCK to take one milliliter of liquid from the selected tube and place it in a new tube along with 9 milliliters of distilled water. You may repeat this process as many times as you think necessary to create a rack of serial dilutions.

After diluting a tube, µGCK will automatically select the new tube for you to make it easy to plate it or dilute it again.

#### **Automatic Tube Dilution**

Many  $\mu$ GCK problems are set up so that tubes are automatically diluted when they are plated. In these problems the Dilute 10 Fold option will probably not exist. In some problems there may be a Dilute Automatically option on the **Tube** menu which allows you to turn automatic dilution on or off. If there is a check mark  $(\forall)$  next to the Dilute Automatically option it is turned on.

#### **Plating a Tube**

There are three ways to plate a tube depending on what medium you want to use for the new plate. To use any of them, select the tube, and then choose the appropriate option from the **Tube** menu.

Plating a tube behaves differently depending on whether  $\mu$ GCK has been configured to automatically dilute tubes before plating. If not, the resulting plate may be a lawn or

![](_page_48_Picture_0.jpeg)

blank, depending on the number of bacteria present in the tube. For descriptions of what this means see the section entitled **Reading a Plate**. If automatic dilution is turned on, the tube's concentration will automatically be lowered so that the plate has distinct colonies (if possible). The required dilution will be recorded in the tube's notepad.

**Plate Tube on Tube Medium:** This will create a new plate using a copy of the nutritional medium used in the tube.

**Plate Tube on New Medium:** This will ask you to construct the medium to be used for the new plate.

**Plate Tube on Last Medium:** This will create a new plate using the same medium that was used to create the last plate.

### **Experiments with Colonies**

#### **Inoculating a Tube**

You can inoculate a tube with one or more colonies by selecting the colonies and choosing one of the three Inoculate Tube options from the **Colony** menu. To select a colony, click on it; to select more than one colony hold down the shift key while clicking. The colonies you select may be on one or several plates.

When you inoculate a tube with a set of colonies,  $\mu GCK$  will put equal quantities of each strain of bacteria into a new tube and incubate the tube. If all strains are equally able to grow in the tube medium they will be present in equal proportions. If one or more strains cannot grow, it will not be noticeably present in the final population of the tube.

In µGCK all intermediates in a biochemical pathway (cistron products) can diffuse through cell walls. If two auxotrophic strains are grown together in a liquid medium, they will complement if their defects are on different cistrons. If the defects are on the same cistron, complementation will not occur.

Inoculating a tube with a population containing both Hfr and F- strains will not result in any conjugation. To conjugate two strains you must explicitly request conjugation.

**Inoculate Tube in Plate Medium:** This will create a new tube that contains the same nutritional medium as that used in the plate that contains the first selected colony.

**Inoculate Tube in New Medium:** This will ask you to construct the medium to be used for the new tube.

**Inoculate Tube in Last Medium:** This will create a new tube using the same medium used to create the last tube.

![](_page_49_Picture_0.jpeg)

### **Conjugating Two Strains**

To conjugate two strains of bacteria, select the two colonies and choose Conjugate from the **Colony** menu. You will be asked to specify how much time the two strains should be allowed to conjugate and a new tube will be created that contains the conjugant population.

For details on the model of conjugation used, consult the section on conjugation in the **How µGCK Works** section.

Unfortunately, tubes created by conjugation tend to take up large quantities of computer memory . It is a good idea to autoclave tubes used for conjugation as soon as you are finished with them. If you think you might need a tube later, you can save a copy of your problem on disk (using Save As), and then delete the tube. You can open this saved problem later and resume work with the deleted tube.

### **Analyzing and Organizing Your Data**

### **Media Matrix**

The media matrix, available on the **Analysis** menu, displays the media used by all current plates and tubes. It is useful when you need to look up the media used in a previous experiment or to compare two media.

|                                                    |  | Media Matrix $\equiv$ |  |  |  |  |  |  |  |  |  |  |
|----------------------------------------------------|--|-----------------------|--|--|--|--|--|--|--|--|--|--|
| زها<br>$\mathbf{a}$<br>$\mathfrak{t}_{\mathbf{0}}$ |  |                       |  |  |  |  |  |  |  |  |  |  |
| Alanine                                            |  |                       |  |  |  |  |  |  |  |  |  |  |
| 'yrosine                                           |  |                       |  |  |  |  |  |  |  |  |  |  |
| Biotin                                             |  |                       |  |  |  |  |  |  |  |  |  |  |
| Thiamine                                           |  |                       |  |  |  |  |  |  |  |  |  |  |
| Ribof1avin∉                                        |  |                       |  |  |  |  |  |  |  |  |  |  |
| Miacin                                             |  |                       |  |  |  |  |  |  |  |  |  |  |
| <b>Penicillin</b>                                  |  |                       |  |  |  |  |  |  |  |  |  |  |
| Rifamycir                                          |  |                       |  |  |  |  |  |  |  |  |  |  |
|                                                    |  |                       |  |  |  |  |  |  |  |  |  |  |

Figure 52. The media matrix.

The rows of the media matrix record the presence or absence of the nutritional factors and antibiotics named. The columns name the plates and tubes referred to. In the media matrix shown in Figure 52, plate 3 is shown to have the nutritional factors alanine, tyrosine, and biotin.

![](_page_50_Picture_0.jpeg)

You may reorganize the media matrix to bring items of interest together by dragging rows and columns. To drag a row or column, place the mouse pointer on the name of the row or column and drag the dotted outline to the desired position.

#### **Phenotype Worksheets**

Phenotype worksheets record the phenotypes of colonies. Depending on the way that µGCK is set up, they either provide a place for you to record your observations about colony phenotypes or display the phenotypes automatically.

#### **Opening a Phenotype Worksheet**

To open a phenotype worksheet, choose the Phenotype Worksheet from the **Analysis** menu. If there is only one possible phenotype worksheet because there is only one plate, or because all plates are derived from one plate by replica plating, the menu item will always be active. If there are two or more possible different phenotype worksheets, you need to select the plate before choosing the menu item.

#### **Reading a Phenotype Worksheet**

Phenotype worksheets record the phenotypes of the colonies listed along the top with respect to the categories listed along the left. The title of the phenotype worksheet indicates which plate the colonies come from (in Figure 53 the P1 refers to Plate 1).

The first line shown in Figure 53 may be displayed if the status of the F plasmid is significant for a problem. If it is displayed, **Hf** indicates that the colony is an Hfr strain (has the F plasmid integrated into its chromosome), **F-** indicates that the strain does not contain the F plasmid, and ? indicates that its status is unknown.

Nutrient synthesis ability is indicated by a **+** if the strain is prototrophic (can synthesize the nutrient), a **-** if it is auxotrophic (cannot synthesize the nutrient), or a ? if its status is unknown.

Antibiotic resistance is indicated by an **r** if the strain is resistant to the antibiotic, an **s** if it is sensitive to the antibiotic, or a ? if its status is unknown.

![](_page_51_Picture_0.jpeg)

![](_page_51_Picture_120.jpeg)

![](_page_51_Figure_3.jpeg)

s

s l s s

 $s|s|s|$ 

#### **Controlling a Phenotype Worksheet**

sl

To change the content of a cell click in the cell; it will change to the next possible value. To change several cells to the same value, click and drag across the cells you want to change.

s

s s

A worksheet may be locked to prevent accidental changes to its contents. A locked worksheet is indicated by the closed padlock symbol  $\Box$ ) in the upper left corner of the window. An unlocked worksheet is indicated by an open padlock symbol  $(\mathbf{a})$ . To lock an unlocked worksheet or unlock a locked one, click on the padlock symbol.

#### **Shrinking a Phenotype Worksheet**

You may shrink a phenotype worksheet to icon form by clicking in the close box (see Figure 54). To re-expand the icon, either double click on it, or reselect Phenotype Worksheet from the **Analysis** menu.

![](_page_51_Picture_9.jpeg)

Rifamycin r

**P1: Phenotupes** Figure 54. A phenotype worksheet in icon form.

#### **Filling a Phenotype Worksheet**

Some  $\mu$ GCK problems allow you to fill a phenotype worksheet automatically. If there is a Fill Phenotype Worksheet item on the **Analysis** menu, you can do this. Select the phenotype worksheet by clicking on its title and then choose the menu item.

![](_page_52_Picture_0.jpeg)

### **Destroying a Phenotype Worksheet**

To destroy a phenotype worksheet, select it by clicking on its title and then choose Destroy Worksheet(s) from the **Analysis** menu.

### **Complementation Worksheets**

Complementation worksheets record the complementation behavior of a plate's colonies. Depending on the way µGCK is set up, they either provide a place for you to record your observations, or they are automatically filled out. The title of the complementation worksheet indicates which plate the colonies come from and which marker is shown. In Figure 55 the title tells us that this complementation worksheet records the complementation status of the colonies on plate 1 (P1) for the penicillin marker.

### **Opening a Complementation Worksheet**

To open a complementation worksheet, choose Complementation Worksheet from the **Analysis** menu. If there is only one plate, or if all plates are derived from one plate by replica plating, the menu item will always be active. If there are two or more possible plates with different colonies, you will need to select a plate before choosing the menu item.

#### **Reading a Complementation Worksheet**

Complementation worksheets record whether or not two strains will complement each other. All the colonies in the plate are listed along the top and along the left side. If there is a **-** at the intersection of two strains it indicates that those strains do not complement<sup>2</sup>. A  $+$  indicates that they do complement, and a ? indicates that their status is not known.

 $\overline{a}$ 2Note that the minuses here record complementation, not the possibility of growth. If B5 is prototrophic for a nutrient, it will certainly grow in the absence of that nutrient, so if the worksheet recorded growth we might expect to have  $\overline{a}$  + at the B5, B5 intersection.

![](_page_53_Picture_0.jpeg)

| <b>P1: Penicillin</b>                                                    |   |   |      |   |   |   |   |   |   |   |   |   |   |   |   |   |  |
|--------------------------------------------------------------------------|---|---|------|---|---|---|---|---|---|---|---|---|---|---|---|---|--|
| G<br>э<br>5<br>2<br>マ<br>6<br>2<br>3<br>5<br>5<br>5<br>3.<br>6<br>4<br>4 |   |   |      |   |   |   |   |   |   |   |   |   |   |   |   |   |  |
| B <sub>5</sub>                                                           |   | 7 | 7    | 7 | 7 | 7 | 7 | ? | ? | ? | ? | 7 | 7 | 7 | 7 | 7 |  |
| C1                                                                       | 7 |   | 7    | 7 | 7 | ? | ? | 7 | 7 | 7 | 7 | 7 | 7 | 7 | 7 | ? |  |
| C4                                                                       | 7 | 7 |      | 2 | 7 | 2 | 2 | 2 | 2 | 7 | ? | 7 | 7 | 7 | 7 | 2 |  |
| C5                                                                       | ? | 2 | 2    |   | 7 | 7 | 7 | 2 | 2 | 2 | 7 | 7 | 7 | 7 | 7 | ? |  |
| IC6                                                                      | 2 | 7 | 7    | 7 |   | 7 | 7 | 2 | 2 | 2 | 2 | 7 | 7 | 7 | 7 | 2 |  |
| D2                                                                       | 7 | 7 | 7    | 7 | 7 |   | 2 | 7 | 2 | 2 | 7 | 7 | 7 | 7 | 7 | ? |  |
| D4                                                                       | 7 | 7 | 7    | 2 | 7 | 7 |   | 7 | 2 | 2 | 7 | 7 | 7 | 7 | 7 | 7 |  |
| D5                                                                       | 7 | 7 | 7    | 7 | 7 | 7 | 7 |   | 2 | 2 | 2 | 7 | 7 | 7 | 7 | 7 |  |
| E3                                                                       |   |   | 0.77 |   |   |   |   |   |   |   |   |   |   |   |   |   |  |

Figure 55. An unfilled out, unlocked complementation worksheet for penicillin.

### **Controlling a Complementation Worksheet**

To change the content of a cell click in the cell; it will change to the next possible value. To change several cells to the same value, click and drag across the cells you want to change.

A worksheet may be locked to prevent accidental changes. A locked worksheet is indicated by the closed padlock symbol  $(\blacksquare)$  in the upper left corner of the window. An unlocked worksheet is indicated by an open padlock symbol  $($ ). To lock an unlocked worksheet or unlock a locked one, click on the padlock symbol.

### **Shrinking a Complementation Worksheet**

You may shrink a complementation worksheet to icon form by clicking in the close box (see Figure 56). To re-expand the icon, either double click on it, or reselect Complementation Worksheet from the **Analysis** menu.

![](_page_53_Picture_9.jpeg)

#### **P1: Penicillin**

Figure 56. A phenotype worksheet in icon form.

### **Filling a Complementation Worksheet**

![](_page_54_Picture_0.jpeg)

Some µGCK problems allow you to fill a complementation worksheet automatically. If there is a Fill Complementation Worksheet item on the **Analysis** menu you can do this. Select the complementation worksheet by clicking on its title and then choose the menu item.

#### **Destroying a Complementation Worksheet**

To destroy a complementation worksheet, select it by clicking on its title and then choose Destroy Worksheet(s) from the **Analysis** menu.

### **Taking Notes**

#### **Using Notepads**

Every plate and tube has an associated notepad; to open it, click on the notepad icon  $\langle \mathbf{E} \rangle$  in the upper right corner. The notepad stays in existence as long as you do not autoclave its associated plate or tube. You can close it temporarily by clicking in its close box, and when you re-open it, any notes you typed will still be there.

Use the notepad just as you would any other Macintosh word processor. You can type into it, paste pictures into it, select parts of it to cut or copy into the clipboard, and print it.

If you are not familiar with standard Macintosh word processing methods you should consult your Macintosh Owner's Guide for a description.

![](_page_55_Picture_0.jpeg)

#### **Printing Notepads**

To print a notepad, make sure that it is the frontmost window (clicking somewhere in the window will make it frontmost). The frontmost window is the only window which has a set of parallel horizontal lines around its title. Then choose Print Notepad from the **Edit** menu.

For more information on notepad use, see the section on **Communicating With Other Programs**.

### **Cleaning Up the Benchtop**

After you have been working for a while your lab bench (the computer screen) is likely to get quite messy. The Clean Up option on the **Utilities** menu will straighten things up by putting things in their original places and closing certain windows.

#### **Changing the Cleanup Process**

The standard Clean Up process places plates, tubes, worksheets, and other windows on your screen in a way appropriate for the standard Macintosh 9-inch screen. If you have a larger screen or if you do not like the way clean up works, you can change it. To do this, choose the Clean Up Optionsoption on the **Utilities** menu. The window shown in Figure 57 will open.

The check boxes at the bottom of the window allow you to specify which windows should be automatically closed or collapsed to icon form during a clean up operation.

The box in the upper part of the window shows where each of the different kinds of windows created by  $\mu$ GCK will be placed when it is first created and when you ask for a clean up. In Figure 57, the three black plate outlines represent the placement of the first three plates (later plates will be placed on top of the first three, offset a little). You can change the number of rows and columns of plates, and the spacing between them, by adjusting the large rectangle with the little *grow box* in the lower right corner. You can change the placement of the group of all plates by dragging the big rectangle around the screen.

To change the placement of other kinds of windows, click on the Nextbutton to bring the next set of windows to the top, or click directly on the gray boxes representing the window you want to change.

![](_page_56_Picture_0.jpeg)

![](_page_56_Figure_2.jpeg)

Figure 57. The **Clean Up Options** window.

### **Communicating With Other Programs**

All communication between  $\mu$ GCK and other programs takes place via the Macintosh *Clipboard*. Think of the clipboard as a place you can temporarily store a piece of text or a picture from one program, and then retrieve it from another program. You proceed by Copying material from one program into the clipboard, switching to the other program, and then Pasting the clipboard into the second program.

This can be quite clumsy if you need to move several different things between the same two programs, since the clipboard can only hold one thing at a time. In this situation you may want to look into using the Macintosh *Scrapbook* (see your Macintosh Owner's Guide) which can hold more than one thing at a time.

### **Cut, Copy, Paste, and Clear**

You can use Cut, Copy, and Paste to move text and pictures between µGCK notepads and other programs. Unfortunately, however, it is not possible to copy and paste mixed text and pictures at one time.

To copy a notepad that contains both text and pictures you need to do the following:

![](_page_57_Picture_0.jpeg)

- Select the entire content of the notepad. You can do this by clicking before the first word and dragging to the end, or by clicking once before the first word, scrolling to the end, and shift-clicking after the last character.
- Choose Copy from the **Edit** menu.
- Paste the result into an external word processor. Where pictures exist in the original notepad you will see a little box ().
- For each picture in the notepad:
	- Select the picture. It is critical that you select only the picture and no surrounding blank space.
	- Choose Copy to put a copy of the picture on the clipboard.
	- Paste the picture into your word processor.

### **Copy Window**

The Copy Window option on the **Edit** menu is always active as long as there is at least one window open. It will put a picture of the current frontmost window on the clipboard. Once it is on the clipboard it can be pasted into a notepad or into another Macintosh program.

The picture of the window looks exactly like the window. This is potentially confusing because it is not a window any more, but just a picture of one. This means that the close box and other controls will not work.

### **Copy Window Data**

The Copy Window Data option on the **Edit** menu will put a copy of the *data* a window contains on the clipboard in a form that is usable (not only displayable) by other programs. The data is in *tab delimited text* format that is usable by many word processors, spreadsheets, data base managers, and graphing programs.

Tab delimited text is text arranged in columns with each column separated by a tab. If you paste this into a word processor you will need to set the tab stops to line up the columns.

The media matrix, phenotype worksheets, and complementation worksheets are the µGCK windows that export their data in this way. The data stored in the frontmost window will be exported.

### **Printing a Window**

You can always print the frontmost window, if you have a printer attached to your computer, by holding down three keys simultaneously. The three keys are the shift key, the command key(), and the "4" key. If you also press the caps lock key, the

![](_page_58_Picture_0.jpeg)

entire computer screen will be printed. These procedures are not only part of µGCK but are characteristic of every Macintosh program.

## **Getting Help**

There are several ways to ask for help from  $\mu$ GCK or any other BioQUEST program.

### **Why Can't I Use This Menu Item?**

At any one time several menu items will be gray, indicating that they are inactive and therefore cannot be used. Active menu items appear in black. It is not always obvious why a menu item is inactive, or how to make it active. In  $\mu$ GCK, if you try to choose an inactive menu item, you will get a short message explaining what to do in order to enable it (see Figure 56). Usually this means selecting an object.

![](_page_58_Picture_94.jpeg)

Figure 58. A Help message explaining why the Replicate Plate item is inactive.

Use the scroll bar on the right to see text that is not immediately visible. When you have finished reading the help message, you can dismiss it by clicking on the Cancel button.

### **What Is This Thing For?**

To find out something is or does, you need to be in help mode. To enter help mode, press the command key () while simultaneously pressing the question mark (?) key. On some keyboards there is a key labeled help. If your keyboard has a help key, it will do the same thing.

When you are in help mode, the mouse cursor will look like this  $\mathcal{F}$ , instead of the usual arrow shape. In help mode, all menu items are always active. Selecting a menu item will give you a short description of what the menu item does (see Figure 59).

![](_page_59_Picture_0.jpeg)

![](_page_59_Picture_24.jpeg)

Figure 59. An Explanation of the Replicate Plate menu item

Besides menus, you can click on just about anything and get some information about it.

Usually, you automatically drop out of help mode after you get help once. Sometimes you want to ask for help on several things and it is useful to stay in help mode. If you hold down the option key while clicking, you will stay in help mode.

![](_page_60_Picture_0.jpeg)

### **What About the Big Picture?**

The general help system is accessible from the Help With µGCKoption under the **Apple**  $(\bullet)$  menu. If you choose this option you will be given a list of topics from which to choose the subject of interest (see figure 60). To open a topic, click on it and click the Open button at the bottom of the help window, or double click on the topic line. When you open a topic you will either see a list of sub-topics or a discussion of the subject.

At the bottom of a help window there will always be a Cancel button. Pressing it will close the help window. There will often be a Back button as well. Pressing it will return you to the topic list that led you to the current window. Sometimes there will be other buttons that should be labeled so as to be self explanatory.

![](_page_60_Picture_101.jpeg)

Figure 60. The **Help with µGCK** topic list. Clicking **Open** will lead to information about saving and restoring problems.

### **Saving and Opening a Problem**

#### **Saving a Problem**

You can save the state of the problem you are working on at any point by choosing the Save option from the **File** menu. This saves everything so that you can later come back to the problem in the same state it was in when you left it.

There are a number of reasons you may want to save a problem. The simplest is that you may want to take a break and come back to a problem later. Another reason is to keep all of your original research data. If someone then challenges your conclusions, you can go back to the original organisms with new questions. Or you may want to

![](_page_61_Picture_0.jpeg)

save a copy of a problem before you do any work at all so that another research team can work on exactly the same problem and you can pool, and argue over, your results.

You may also want to save against the possibility of catastrophe in the form of as power failure or an problem with the program that causes it to stop working suddenly.

When you choose Save the first time, you will be asked to give the problem a name (see Figure 61). If the process of giving a file a name is unfamiliar to you, please refer to **BioQUEST: Macintosh Basics**.

![](_page_61_Figure_5.jpeg)

Figure 61. A Save Problem dialog box. By default, the problem will be saved under the name 'Untitled0'.

When you are ready, click the Save button to save the problem, or click the Cancel button if you decide not to save.

The second time you choose Save, your problem will automatically be re-saved under the same name you used the first time.

If you want two different copies, use the Save As option instead of Save. This will ask you for another name.

### **Opening a Saved Problem**

There are two ways to open a previously saved problem. The simplest way is to double click on the saved problem's icon from the Finder (see Figure 62).

![](_page_62_Picture_0.jpeg)

![](_page_62_Picture_2.jpeg)

Figure 62. A saved problem icon.

Alternatively, if you are already running µGCK, you can choose Open from the **File** menu and choose your problem from the list presented there.

Note that you can only have one problem open at a time. If you try to open a second problem, you will first be asked if you want to save the current problem.

### **Designing Your Own Problems**

In order to create or edit  $\mu GCK$  problems you must have access to a copy of  $\mu GCK$ with the Edit Problem Types option under the **Utilities** menu. Most copies of µGCK have this capability disabled so as to prevent users from looking at the description of the problem they are trying to solve.

If you choose Edit Problem Types, you will first be presented with a list of the available problems and given an opportunity to delete a problem, to create a new problem or to open and edit a currently existing problem (see Figure 63).

![](_page_62_Picture_9.jpeg)

Figure 63. Choosing a problem type to change, or delete, or creating a new problem type.

Once you have selected a problem to work on, you will be given an opportunity to change the problem type's name, to change the field population parameters, to change the genome configuration, or to modify the problem menus (see Figure 64).

![](_page_63_Picture_0.jpeg)

![](_page_63_Picture_26.jpeg)

Figure 64. Change problem type name and select parameters to change.

You can edit the problem type name with the normal Macintosh text editing techniques. To edit one of the parameter sets, click on the appropriate button.

### **Field Population Parameters**

![](_page_63_Picture_27.jpeg)

Figure 65. Field Population Parameter editing.

![](_page_64_Picture_0.jpeg)

The radio buttons on the first line govern whether the initial field population will be shown in a test tube or a plate. If they are shown in a plate, the strains will be roughly equally represented. If they are shown in a tube the relative proportions will be randomly assigned so as to make serial dilution on to a restrictive medium more interesting.

The second line allows you to set the number of genetically distinct strains you want to be represented in the field population. The number used will be between the minimum and maximum set here.

The third line governs how complex the genetic makeup of a particular strain will be by setting the number of markers allowed per cell. A marker in this case is auxotrophy for nutrients or resistance for antibiotics.

The final parameter is the distribution of the F plasmid in the field population. To set the distribution, drag the black rectangle to show the distribution you want. In Figure 65 it is set so that the entire population is F free.

Click the Check button to check that the parameters you have asked for here are compatible with parameters set elsewhere. This check is not infallible. Click Cancel to discard the changes you have made to this problem, or OK to keep them.

### **Genome Configuration**

![](_page_64_Picture_79.jpeg)

Figure 66. Genome Configuration editing.

![](_page_65_Picture_0.jpeg)

Length: The first line allows you to set the length of the bacterial chromosome in minutes. Make it smaller for a chromosome more densely populated with markers. This is also significant for conjugation. Longer chromosomes will lengthen the time required for conjugation.

**Markers:** The second line sets the size of the universe of possible markers from which subsets will be drawn and assigned to particular strains. In Figure 66 we have decreed that there be seven possible markers.

**Cistrons:** The number of cistrons per marker is significant for complementation experiments and conjugation experiments that are trying to determine the number of cistrons or looking for recombination between them.

**Beads:** A bead is the smallest unit of a bacterial chromosome that  $\mu$ GCK models (roughly equivalent to 100 codons).

**Distribution:** This roughly controls how many markers will be auxotrophic markers and how many resistant. Degradative markers are not yet implemented, they should be left at 0.

**Conjugation Model:** The Time of Entry conjugation model is the simplest and fastest. It simply finds the probability of entry for a marker and assumes that any marker that enters a recipient cell will be incorporated into its genome. The Recombination model calculates recombination probabilities and allocates the resulting population size accordingly. It is a good deal slower than the Time of Entry model.

### **Checking the Parameters**

Once you have set up the problem type you want, click on the Check button so that µGCK can check to make sure that it can create the problem that you asked for. If something you asked for is impossible, it will be changed to something possible when you click on the Check button. Check does not check some things that it ought to check. For example, if you ask for more markers than you have nutrients and antibiotics available, Check will not notice the problem.

### **Menu Parameters**

![](_page_66_Picture_67.jpeg)

Figure 67. Menu Editing.

**Menu Subset:** The menu subset options allow you to control what menus and menu options appear in a problem. The first two are standard menu subsets appropriate for the two applications. The third option turns on every possible menu and every possible menu item. The fourth option opens up another window (see Figure 68) that allows you to individually turn particular menus or menu items on and off.

**Tube Dilution:** If this item is checked plated tubes will be automatically diluted.

**Fill Out Nutrient Information:** If this is checked the nutrient and antibiotic areas of a phenotype worksheet will be filled out correctly when the worksheet is first opened.

**Include Plasmid Information:** If this is checked a line describing the status of the F plasmid will appear in every phenotype worksheet.

**Fill Out Plasmid Information:** If this is checked the F plasmid status will be correctly filled out when a phenotype worksheet is first opened.

**Fill Out Complementation Information:** If this is checked, complementation worksheets will be correctly filled out when first opened.

![](_page_67_Picture_0.jpeg)

![](_page_67_Picture_26.jpeg)

Figure 68. Custom menu editing dialog.

The menu parameter editing dialog (see Figure 68) allows you to decide what menu options you feel should be available for your problems. To toggle an entire menu on and off, click on the check box with the menu name. To toggle a menu option on and off, click on the corresponding check box. A menu or menu option without a check mark will not be visible when the problem is used.

# **How µGCK Works**

When  $\mu$ GCK starts a new problem it first has to read the problem parameters and use them to build a set of genetic rules that we will call the *Species Model*. Once it has a species model, it uses the model to create a field population of organisms and consults the model when deciding how the species should behave.

This description attempts to be an accurate overview of the internal model of genetics used by µGCK. It is simplified so that the details don't obscure the overview and will certainly change as new genetic phenomena are added to µGCK.

### **The Species Model**

µGCK models a bacterial chromosome as a string of *beads*, where each bead corresponds to some constant number of codons. The correspondence of codons to beads is set by the model's requirement (for implementation reasons), that a cistron consist of from 1 to 16 beads. If we accept the common rough approximation that a cistron has about a 1000 base pairs or 350 codons, and assume that this corresponds to 3.5 beads, then a bead can be thought of as roughly 100 codons. This means that the total range of cistron sizes available is from 100 to 1600 codons.

Bacterial chromosomes are often measured in *minutes*, where a minute is the length of chromosome transferred between two conjugating bacteria (at 37˚C) in one minute. Conjugation in E. Coli occurs at about 1000 base pairs per second which means that we have about 200 beads per bacterial minute.

Cistrons are parts of groups which together form and regulate a biochemical pathway with (in this model anyway) phenotypically observable results. For the purposes of this model, these groups of cistrons are referred to as *markers*. A marker may consist of from one to n cistrons where n is some maximum that must be set when µGCK is compiled (at the moment n= 5). For now, the cistrons comprising two different markers must be disjoint. We would like to remove this constraint sometime.

Markers in µGCK may be of three types: Resistance, Auxotrophic, or Degradative. Resistance markers control sensitivity and resistance to antibiotics (or possibly to other chemical or phage attack). Auxotrophic markers control a bacterium's ability to synthesize needed nutrients from the basic materials available in a minimal medium. Degradative markers (not completely implemented yet) control the ability to degrade complex sugars into basic glucose.

The relationship between a marker and its component cistrons is extremely simple at the moment. Each cistron is assumed to code for a product which takes part in a serial biochemical pathway. If any part of the pathway is blocked by a defective cistron, the marker is defective. Each cistron product may be marked as non-diffusible, which means that it cannot complement at all, diffusible, so that it can complement another defective cistron within the same cell (in a merozygote), or cell wall diffusible so that two different cells can complement in a cross feeding experiment. In the current µGCK all cistron products are cell wall diffusible.

![](_page_69_Picture_0.jpeg)

### **Conjugation**

The model of conjugation employed by  $\mu$ GCK is restricted to those forms of conjugation mediated by the F plasmid in the Hfr configuration. At the moment there is only one insertion point for the F plasmid.

Once the user chooses to conjugate two populations of bacteria, one of which is Hfr and one of which is F-, the model must model the actual act of conjugation. The outcome of a conjugation cross is always described in terms of the number of resultant recombinants observable by conventional selective techniques. This is used to generate initial gross maps of a genome via time of entry mapping and may also be used to some extent for more fine structure mapping by looking at recombination frequencies.

An isogenic Hfr strain has one particular F insertion point so it always transfers the bacterial chromosome starting at a particular origin and in the same direction. If we look at just one mating pair, the chromosome is transferred from the Hfr donor to the F- recipient at a roughly constant rate (after a variable set up time) until the connection is broken either by deliberate shaking by the experimenter or at random with a constant probability per unit time. Once a segment of donor chromosome has entered the recipient cell it may recombine with the local chromosome. The actual recombination process is not well understood. Parts of the donor chromosome that do not recombine, may persist for a while (possibly even long enough to recombine with the recipient's descendants) but eventually degrade.

Usually, of course, one is not dealing with a single conjugating pair but with a very large population of bacteria which meet and begin to conjugate over some time interval.

In this model we have made a number of simplifying assumptions. First, once the donor chromosome has done whatever recombining it is going to do with the initial recipient, it disappears. Also, we assume that all pairs begin to conjugate at the same time, and that chromosome transfer always occurs at the same rate (roughly that of E. Coli at 37°C on optimal media). Then, since recombination mapping using conjugation is not that common, we have made the drastic assumption that the probability of a crossover between any two beads is constant, independent of other nearby crossovers. This means that we cannot model interference, but results in a considerable simplification in the computational complexity of the problem. We calculate the proportions of various recombinants in the final population by calculating, for every cistron that differs between the parental types, the probability

that it will enter a recipient cell in the time available, and the probability that it will recombine with the recipient chromosome. Since we have postulated that all recombination events are independent, we then find the probability of multiple recombinants by multiplying the probabilities for individual cistrons.

In more detail, the probability that a particular donor cistron will recombine with the recipient genome is the probability that it will enter the recipient (*e*) times the probability that it will recombine. The probability of recombination is influenced strongly by the length of donor chromosome on both sides of the cistron so this calculation has to be re-done for each possible length of entering chromosome.

### **Definitions**

*limit* = Maximum length of chromosome that could possibly enter the recipient. This is a function of the time before agitation and the rate of chromosome transfer.

*start* = length of chromosome between the transfer origin and the beginning of the entering cistron.

 *= probability of breakage between two entering chromosome beads.* 

*c* = probability of a crossover between two chromosome beads.

*e(l)* = probability that a particular length *l* of donor chromosome will enter the recipient.

$$
e(l) = b(l-b)l
$$
 (roughly)

*O(l)* = probability of an odd number of crossovers in a chromosome segment of length l beads.

$$
O(l) = \sum_{x=1}^{l} \begin{pmatrix} l \\ x \end{pmatrix} \mathbf{c}^{x} (1 - \mathbf{c})^{1-x}
$$
 for odd x

*r* = probability that a cistron, once in the recipient, will yield a recombinant.

$$
r = \sum_{x = start}^{limit} e(x) O(start) O(x - start)
$$

### **The Model**

The probability that a cistron will enter a donor and produce a recombinant is *e(start)r*.

Hayes[2] mentions .06 as a reasonable value for *b*. Curtiss[3] states that the correct value is .064. We use  $.06/200 = .0003$  per bead.

We find a reasonable value for *c* from measures of linkage distances correlated with time-of-entry differences. Hayes suggests that two markers separated by 5 minutes will exhibit a recombination probability of 50%. Curtiss suggests a recombination rate of 20% per minute. We derived a value of about .05 per bead for *c* .

We make a number of simplifications to lower the computational load to manageable proportions. First, we use a Poisson approximation to the binomial described above. Second, we evaluate entry and recombination probabilities not at every bead but at every nth bead.

The needs of students and teachers using the  $\mu$ GCK conjugation model will vary. We anticipate that most of the use of conjugation will be for time-of-entry mapping. Since this does not require any analysis of recombination and since the calculation of recombination frequencies is quite time consuming, we have provided one model of conjugation which does no calculation of recombination at all. It simply finds the probability of entry for markers and assumes that any marker that enters a recipient cell will be incorporated into its genome. Another model does calculate recombination probabilities but with a relatively large step size so that its accuracy over short distance is not to be trusted too far.

![](_page_71_Picture_0.jpeg)

# **Glossary**

![](_page_71_Picture_155.jpeg)
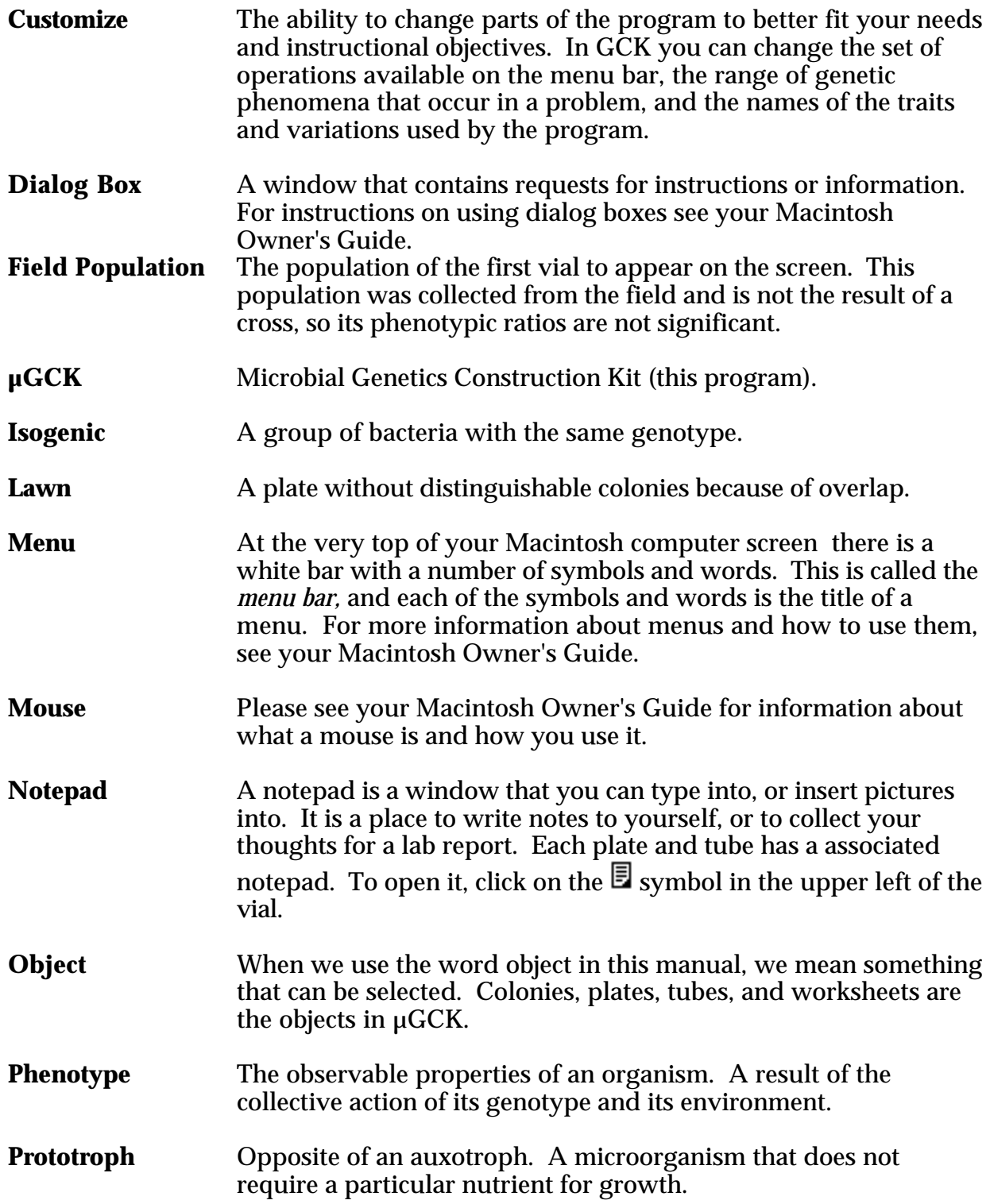

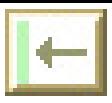

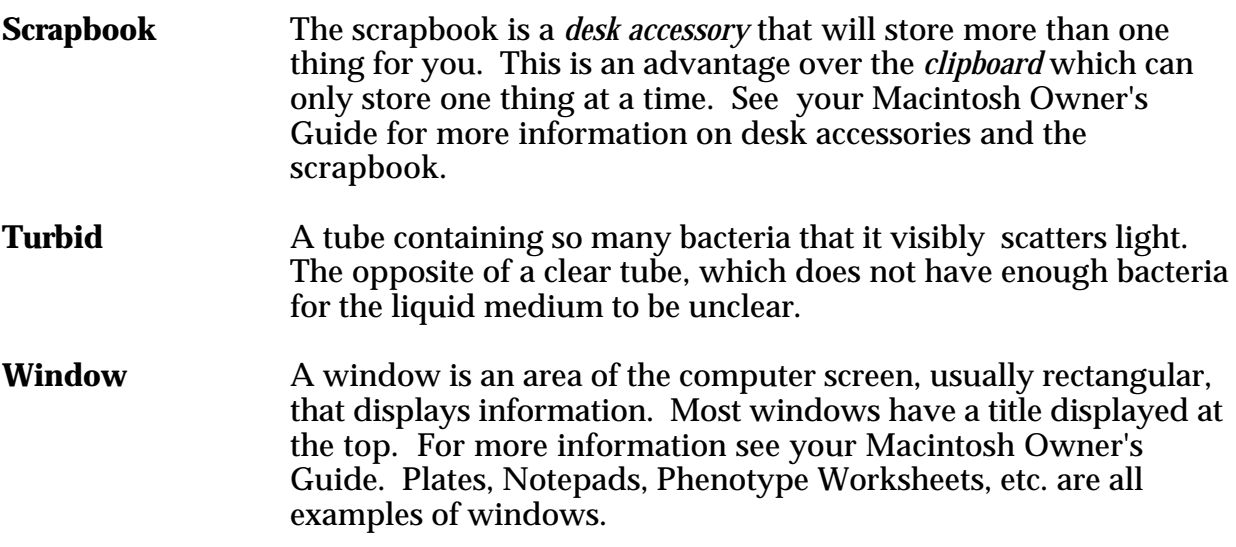

# **Appendices**:

### **It Doesn't Work!**

### **The program won't run.**

### **Have you booted your system properly?**

If this question doesn't mean anything to you please look at BioQUEST:Macintosh Fundamentals or ask someone who has used a Macintosh computer before.

### **Are you using System 6.0 or later?**

µGCK requires system software 6.0 or later to run properly. To check which version of the system software you are using, choose **About the Finder** option under the  $\bullet$  menu.

#### **Are you using a Macintosh Plus or later computer?**

µGCK will not run on a Macintosh 128 or Macintosh 512.

### **Maybe it's a bug?**

If you answered yes to all of the preceding questions, maybe you have discovered a problem in µGCK. Please report the problem and circumstances back to the program authors.

### **The program doesn't look like the picture in the manual.**

#### **Maybe it is not supposed to look like the picture in the manual.**

µGCK can be modified to look quite different from what we have shown in the manual. Read the section at the beginning of this document **A Word of Warning** to see if the difference might be something like this. Also, ask the person you got the program from if they have changed something. If so, they ought to be able to tell you what differences to expect.

#### **Maybe you have the wrong manual.**

µGCK is not in its final form so it changes periodically. While we try to keep the manual up to date it does tend to lag a little behind the program. It is also possible for the wrong version of the manual to accidentally be included with a program. The current version of the program when the manual was last updated is printed at the bottom of every page. You can find the current version of the program by running  $\mu$ GCK and choosing the **About**  $\mu$ **GCK** option from the  $\bullet$  menu. If the two version numbers do not match then this might be your problem. You should also be able to find a document called µ**GCK Version History**. This might be able to tell you something about the differences between your copy of the program and your copy of the manual. Otherwise, contact the person you got the program from and ask what has changed.

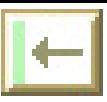

### **Maybe it's a bug.**

If the problem is not covered under the preceding topics you may have discovered a problem in the manual or in the software. In either case, we would like to know about it. Please convey the circumstances and problem back to us.

### **Hardware and Software Requirements**

µGCK requires a Mac Plus or later Macintosh computer running System 6.0 or later. To tell what system you are running, choose the **About the Finder** item from the  $\bullet$  menu of the Finder program. The Finder program is where you start out, before you run a program like µGCK.

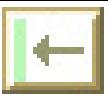

## **Index**

? 57

All Nutrients 18, 44 Antibiotic 49 Auto Dilution 45 Autoclave Plate 41 Tube 43 Auxotroph 49, 71 Bead 63, 71 Benchtop 53 Biochemical Pathway 47 Check Box 71 Choosing Media 43 Chromosome Length 63 Cistron 47, 63, 71 Clean up 12, 53 Clean up Options 53 Clear 54 Clear Antibiotics 18, 45 Clear Nutrients 18, 44 Clipboard 54, 72 Colonies Number of 62 Colony 71 Phenotype 48 Phenotypes 24 Selecting 27 Command Key 56, 57 Complement 47, 71 Complementation 27 Complementation Groups 31 Complementation Worksheet 29, 50, 65 Computer Memory 47 Conjugate 47, 71 Conjugation 32 Conjugation Model 64 Conjugation Time 33 Copy 54 Copy Window 55 Copy Window Data 55 Copying Media 45 Create Problem 60 Cross Feed 47, 72 Cross Feeding 27 Customize 72

Cut 54 Data 55 Database 55 Delete Problem 60 Design Problem 60 **Destroy** Plate 41 Tube 43 Worksheet 50 Dialog Box 72 Diluting a Tube 10 Edit Problem 60 F Plasmid 32, 62, 65 Factor 44 Field Plate 14, 23 Field Population 72 Parameters 62 Field Tube 7 Fill Complementation Worksheet 52 Fill Phenotype Worksheet 50 Frontmost Window 53, 55, 56, 71 Graphing Program 55 Help 56 Help Mode 57 **History** Plate 19 Icon Plate 39 Tube 42 Worksheet 22, 50 Icons Plate 12 Tube 12 Ingredient 44 Inoculate Tube 46 Inoculate Tube in New Media 27 Invert Nutrients 18, 44 Isogenic 72 Lawn 72 Layout 53 Length of Chromosome 63 Macintosh 2, 3 Make Problem 60 Marker Distribution 64 Markers 63 Media Choosing 43 Compare 47

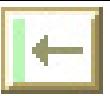

Look up 47 Media Matrix 16, 19, 28, 43, 47 Medium Choosing 16 Copying 45 Memory 47 Menu Active 71 Gray 56 Help 57 Menus Changing 65, 66 Mess 53 New Problem 14 Notepad 52, 72 Printing 53 Nutrient 44 Choosing 29 Synthesis 49 Open Problem 60 Option Key 57 Parameters Checking 64 Field Population 62 Menu 65, 66 Paste 54 Pathway 47 Phenotype 73 Phenotype Worksheet 20, 24, 48, 65 Plate Autoclave 41 Blank 38 Destroy 41 Field 14, 23, 62 Grid 38 History 19, 41 Icon 39 Lawn 10, 38, 72 Notepad 41, 52 Replicate 15, 45 Selecting 16, 40 Shrink 39 Zoom 39 Plate Tube 46 Plates Icon Form 12 Moving 12 Shrinking 12 Printing

Windows 56 Problem Create 60 Delete 60 Edit 60 Name 62 Open 60 Save 58 Prototroph 49, 73 Question Mark 57 Quit 12, 22, 31 Recombination 64 Replica Plating 15 Resistance 49 Restore Problem 60 Save As 59 Save Problem 58 Scrapbook 54, 73 Select Tube 43 Selecting Tubes 9 Sensitivity 49 Serial Dilution 7 Setup Problem 60 Shift key 27, 56 Simulation Parameters 60 Spreadsheet 55 **Strains** Number of 62 Tab 55 Time of Entry 64 Tube Autoclave 47 Clear 7, 42 Destroy 43 Dilute 45 Diluting 10 Dilution 65 Dilution Factor 42 Field 7, 62 History 43 Icon 42 Inoculate 27 Inoculating 46 Notepad 43 Plating 9, 46

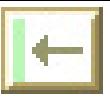

Selecting 9, 43 Shrinking 42 Turbid 7, 42 Tubes Icon Form 12 Moving 12 Shrinking 12 Window Printing 56 Word Processor 52, 54, 55 Worksheet Close 22 Complementation 29, 50, 65 Destroy 50 Filling 50, 52 Icon 22, 50 Locking 25, 31, 50 Organizing 25 Phenotype 20, 24, 48, 65 Shrinking 22, 50